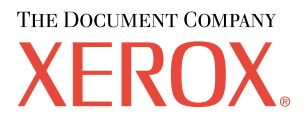

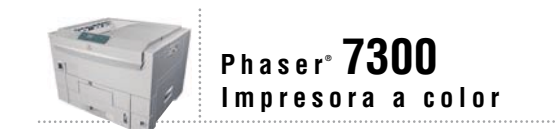

# Guía de características

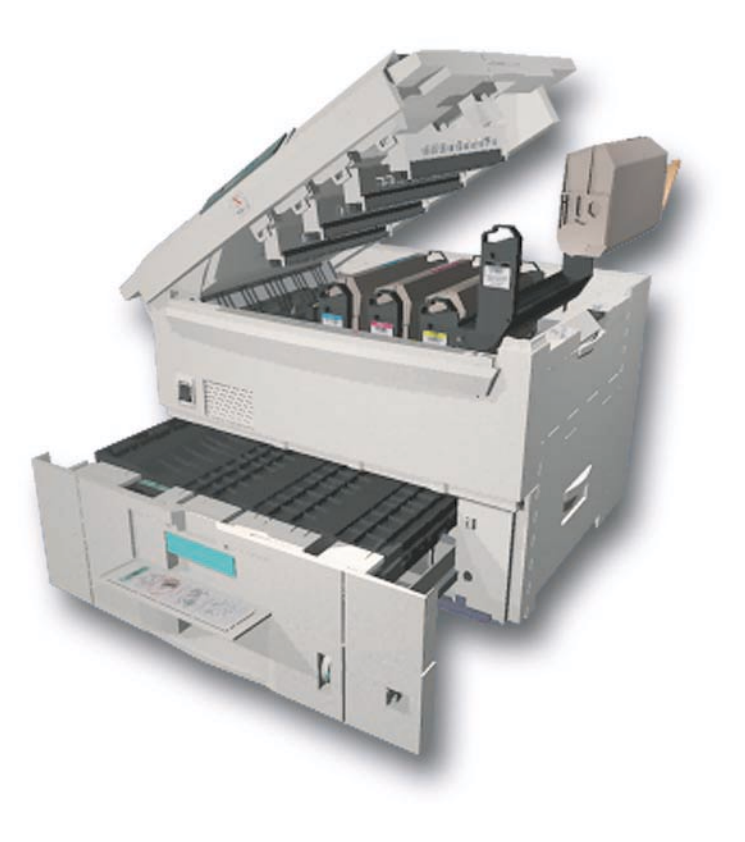

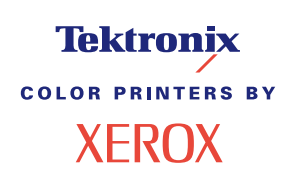

Copyright © 2002, Xerox Corporation. Todos los derechos reservados. Derechos reservados de la obra no publicada conforme a la legislación de derechos de autor de Estados Unidos. El contenido de esta obra no puede reproducirse en ninguna forma sin el permiso de Xerox Corporation.

La protección de derechos de autor que se declara comprende todo tipo de materiales e información sujeta a protección de derechos de autor, ahora permitidos por la ley judicial o estatutaria, u otorgados en lo sucesivo, incluyendo, sin limitación, el material generado por los programas de software que se muestran en la pantalla, como estilos, plantillas, iconos, pantallas, vistas, etc.

XEROX®, The Document Company®, la X estilizada, CentreWare®, DocuPrint®, Made For Each Other®, Phaser®, PhaserShare®, el icono TekColor® y WorkSet® son marcas comerciales registradas de Xerox Corporation. infoSMART™, PhaserPort™, PhaserPrint™, PhaserSMART™, PhaserSym™, PhaserTools™ y el nombre TekColor™ son marcas comerciales de Xerox Corporation.

Adobe®, Acrobat®, Acrobat® Reader®, Illustrator®, PageMaker®, Photoshop®, PostScript®, ATM®, Adobe Garamond®, Birch®, Carta®, Mythos®, Quake® y Tekton® son marcas comerciales registradas de Adobe Jenson™; la tecnología Adobe Brilliant Screens™ e IntelliSelect™ son marcas comerciales de Adobe Systems Incorporated y sus filiales que pueden estar registradas en determinadas jurisdicciones.

Apple®, LaserWriter®, LocalTalk®, Macintosh®, Mac® OS, AppleTalk®, TrueType2®, Apple Chancery®, Chicago®, Geneva®, Monaco® y New York® son marcas comerciales registradas y QuickDraw™ es una marca comercial de Apple Computer Incorporated.

Marigold™ y Oxford™ son marcas comerciales de AlphaOmega Typography.

Avery™ es una marca comercial de Avery Dennison Corporation.

PCL® y HP-GL® son marcas comerciales registradas de Hewlett-Packard Corporation.

Hoefler Text ha sido diseñado por Hoefler Type Foundry.

ITC Avant Guard Gothic®, ITC Bookman®, ITC Lubalin Graph®, ITC Mona Lisa®, ITC Symbol®, ITC Zapf Chancery® e ITC Zapf Dingbats® son marcas comerciales registradas de International Typeface Corporation.

Bernhard Modern™, Clarendon™, Coronet™, Helvetica™, New Century Schoolbook™, Optima™, Palatino™, Stempel Garamond™, Times™ y Univers™ son marcas comerciales de Linotype-Hell AG, de sus filiales o de ambos.

MS-DOS® y Windows® son marcas comerciales registradas de Microsoft Corporation.

Wingdings™ en formato TrueType® es un producto de Microsoft Corporation. WingDings es una marca comercial de Microsoft Corporation y TrueType es una marca comercial registrada de Apple Computer, Inc.

Albertus™, Arial™, Gill Sans™, Joanna™ y Times New Roman™ son marcas comerciales de Monotype Corporation.

Antique Olive® es una marca comercial registrada de M. Olive.

Eurostile™ es una marca comercial de Nebiolo.

Novell® y NetWare® son marcas comerciales registradas de Novell, Incorporated.

Sun® y Sun Microsystems® son marcas comerciales registradas de Sun Microsystems, Incorporated. SPARC® es una marca comercial registrada de SPARC International, Incorporated. SPARCstation™ es una marca comercial de SPARC International, Incorporated, otorgada con licencia exclusiva a Sun Microsystems, Incorporated.

UNIX® es una marca comercial registrada en EE.UU. y otros países otorgada bajo licencia exclusivamente a través de X/Open Company Limited.

En tanto que socio de ENERGY STAR®, Xerox Corporation ha establecido que este producto cumple con las directrices de ahorro de energía de ENERGY STAR. El nombre y el logotipo de ENERGY STAR son marcas registradas en EE.UU.

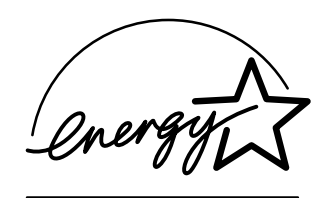

Este producto utiliza código para SHA-1 escrito por John Halleck, el cual se utiliza con el permiso del autor.

Este producto incorpora una implementación de LZW otorgada bajo licencia según la patente de EE.UU. 4.558.302.

Otras marcas son marcas comerciales o marcas comerciales registradas de las empresas con las que están asociadas.

Los colores PANTONE® generados por la impresora a color Phaser 7300 son simulaciones de procesos de cuatricromía y tricromía y es posible que no coincidan con los estándares de colores sólidos identificados con PANTONE. Para obtener colores exactos, use los Manuales de referencia de colores PANTONE.

Las simulaciones de colores PANTONE sólo se obtienen con este producto utilizando los paquetes de software autorizados con licencia Pantone. Póngase en contacto con Pantone, Inc., para obtener una lista actualizada de los concesionarios autorizados.

# **Contenido**

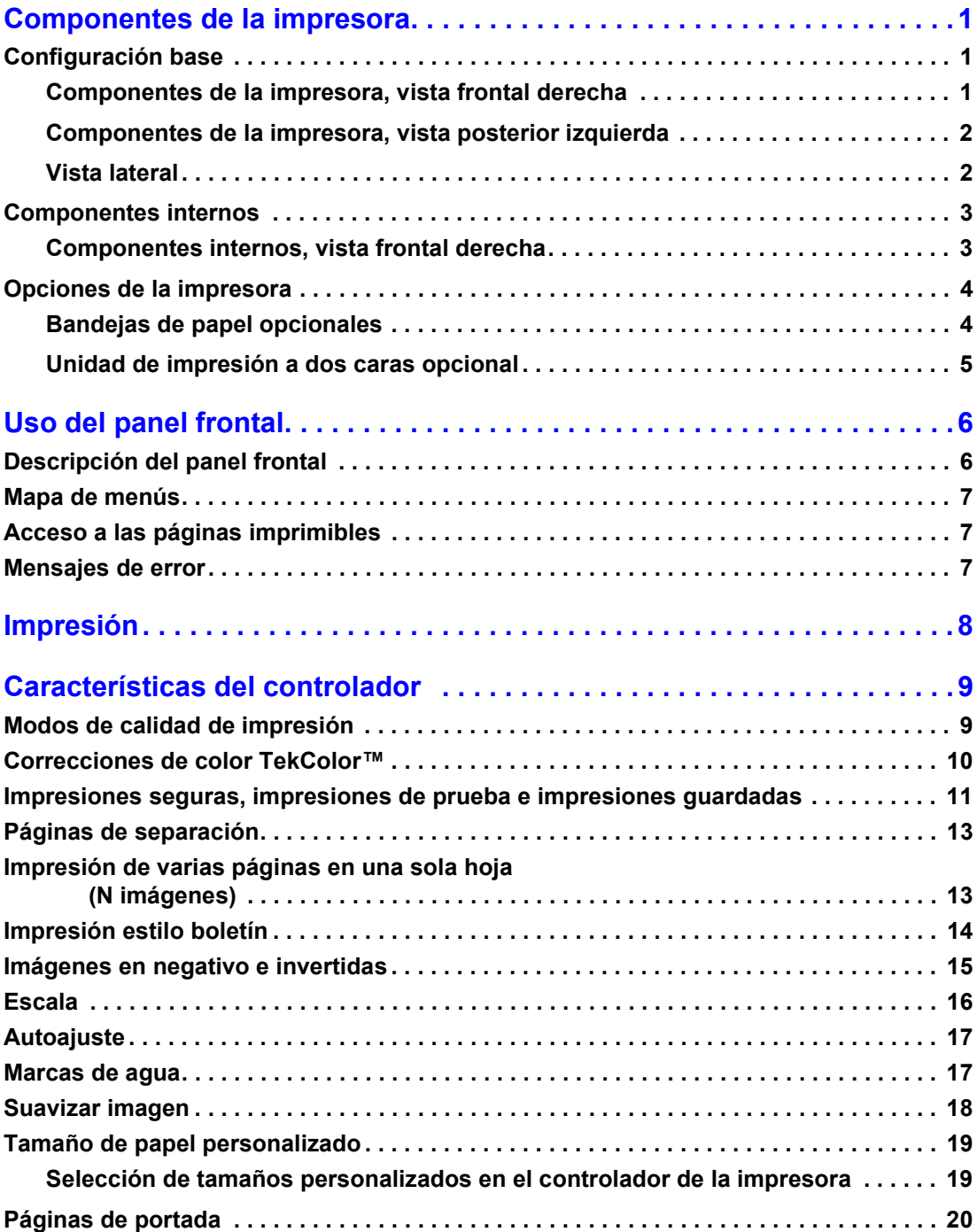

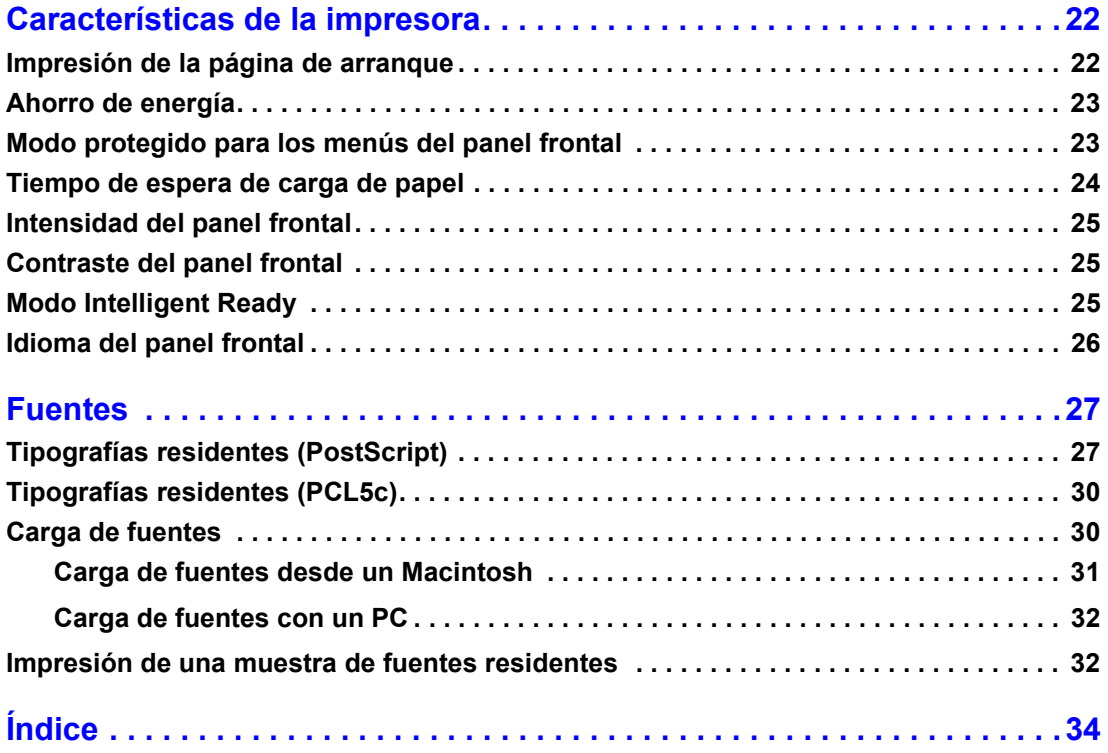

# <span id="page-4-0"></span>**Componentes de la impresora**

# <span id="page-4-1"></span>**Configuración base**

### <span id="page-4-2"></span>**Componentes de la impresora, vista frontal derecha**

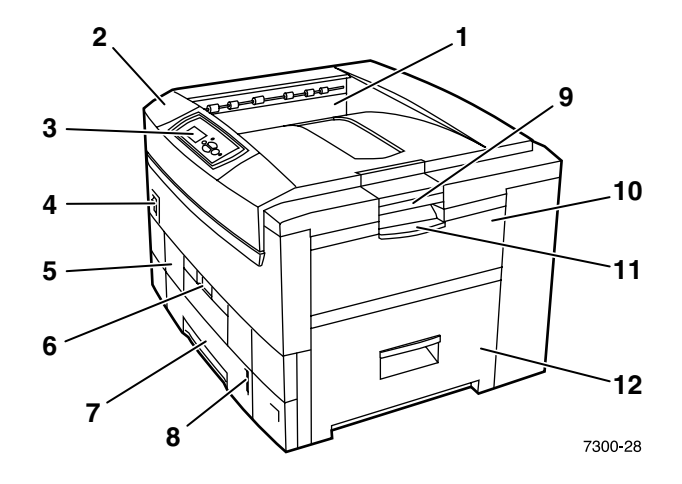

- <span id="page-4-4"></span>**1.** Bandeja de salida superior (entrega las copias impresas hacia abajo)
- <span id="page-4-5"></span>**2.** Cubierta superior
- <span id="page-4-7"></span>**3.** Panel frontal
- **4.** Interruptor eléctrico
- <span id="page-4-8"></span>**5.** Unidad de impresión a dos caras (opcional) (se muestra cerrada)
- **6.** Palanca de liberación de la unidad de impresión a dos caras
- <span id="page-4-3"></span>**7.** Bandeja 1
- <span id="page-4-6"></span>**8.** Indicador de nivel de papel
- **9.** Palanca de liberación de la cubierta superior
- **10.** Bandeja multiuso (BMU)
- **11.** Palanca de liberación de la bandeja multiuso (BMU)
- **12.** Puerta A

### <span id="page-5-0"></span>**Componentes de la impresora, vista posterior izquierda**

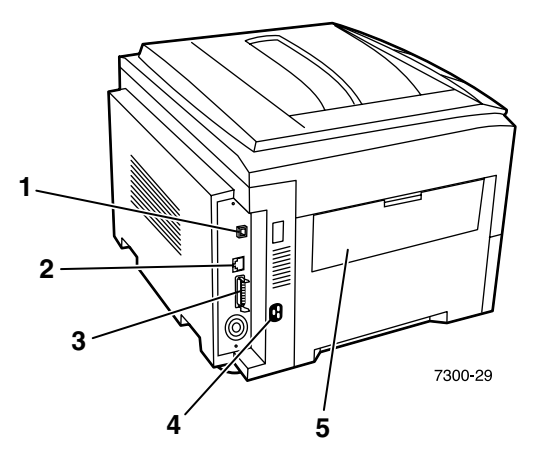

- <span id="page-5-7"></span>**1.** Conector UTP Ethernet
- <span id="page-5-6"></span>**2.** Conector USB
- <span id="page-5-5"></span>**3.** Conector paralelo
- <span id="page-5-8"></span>**4.** Receptáculo del cable de alimentación eléctrica
- <span id="page-5-3"></span>**5.** Bandeja de salida izquierda (se muestra cerrada) (entrega las páginas impresas hacia arriba)

### <span id="page-5-1"></span>**Vista lateral**

<span id="page-5-4"></span>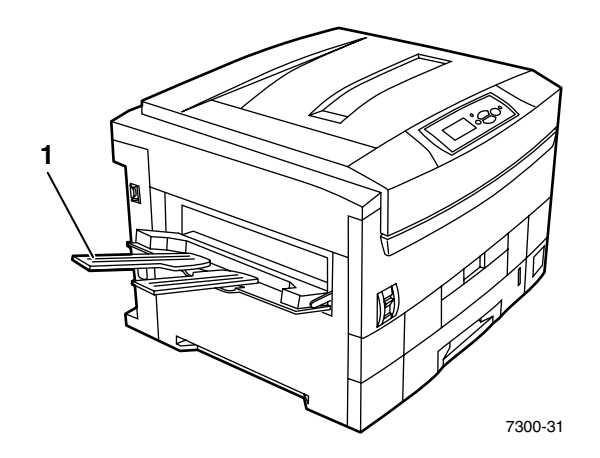

<span id="page-5-2"></span>**1.** Bandeja de salida izquierda (se muestra abierta) (entrega las páginas impresas hacia arriba)

# <span id="page-6-0"></span>**Componentes internos**

### <span id="page-6-1"></span>**Componentes internos, vista frontal derecha**

<span id="page-6-3"></span><span id="page-6-2"></span>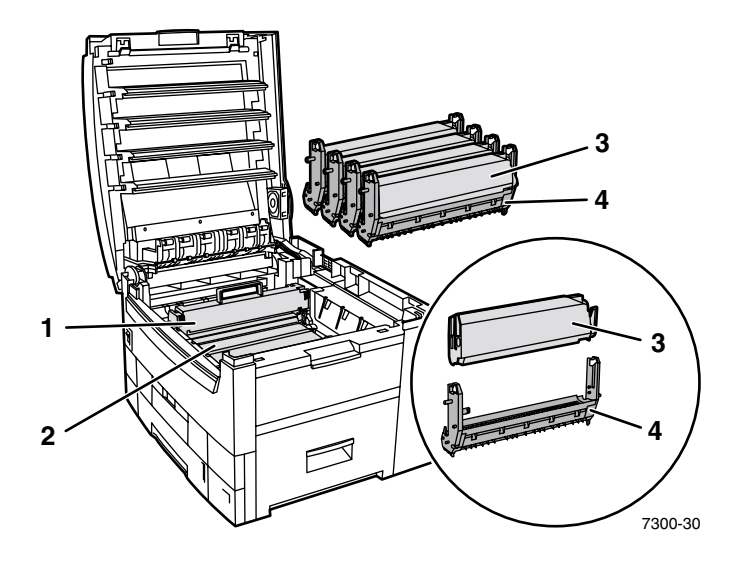

- **1.** Fusor
- **2.** Unidad de transferencia
- **3.** Cartucho de tóner
- **4.** Unidad de imagen

### <span id="page-7-0"></span>**Opciones de la impresora**

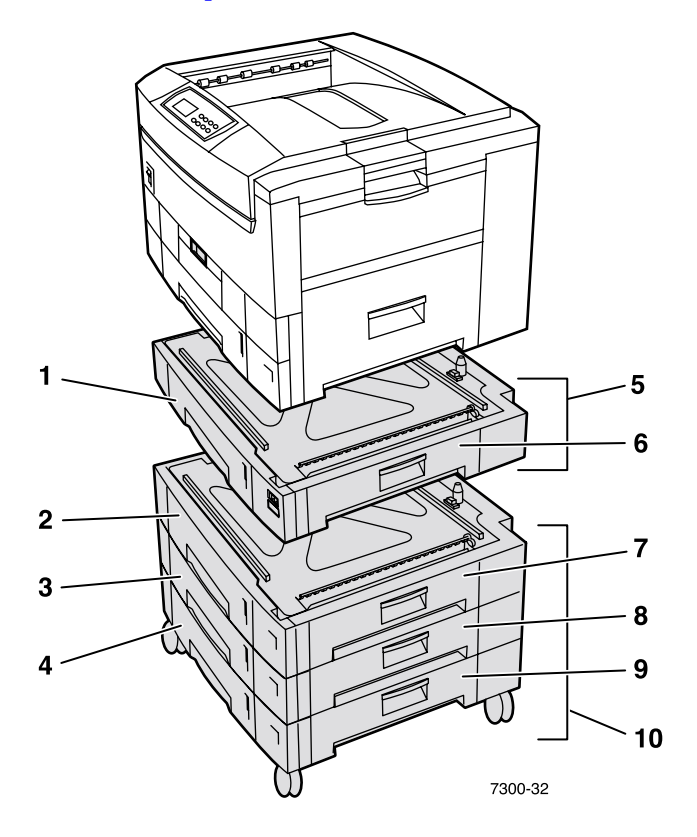

### <span id="page-7-4"></span><span id="page-7-1"></span>**Bandejas de papel opcionales**

La configuración que se muestra a continuación incluye el número máximo de bandejas. La sección *Configuraciones de la bandeja inferior* de la *Guía de instalación* del **CD-ROM interactivo de documentación** muestra todas las configuraciones disponibles.

- **1.** Bandeja 2 (alimentador de 550 hojas)
- **2.** Bandeja 3 (alimentador de 550 hojas)
- **3.** Bandeja 4 (alimentador de 550 hojas)
- **4.** Bandeja 5 (alimentador de 550 hojas)
- <span id="page-7-2"></span>**5.** Opción de alimentador de 550 hojas: una o dos bandejas adicionales que admiten, cada una, 550 hojas.
- **6.** Puerta derecha B
- **7.** Puerta derecha C
- **8.** Puerta derecha D
- **9.** Puerta derecha E
- <span id="page-7-3"></span>**10.** Opción de alimentador de alta capacidad de 1.650 hojas: conjunto de tres bandejas que se pueden conectar a la bandeja 1 o a la bandeja 2.

Puede adjuntar lo siguiente (consulte la sección *Configuraciones de la bandeja inferior* de la *Guía de instalación* en el **CD-ROM interactivo de documentación**):

- Un alimentador de 550 hojas o un alimentador de alta capacidad de 1.650 hojas.
- Dos alimentadores de 550 hojas
- Una combinación de un alimentador de 550 hojas y un alimentador de alta capacidad de 1.650 hojas.

### <span id="page-8-0"></span>**Unidad de impresión a dos caras opcional**

<span id="page-8-1"></span>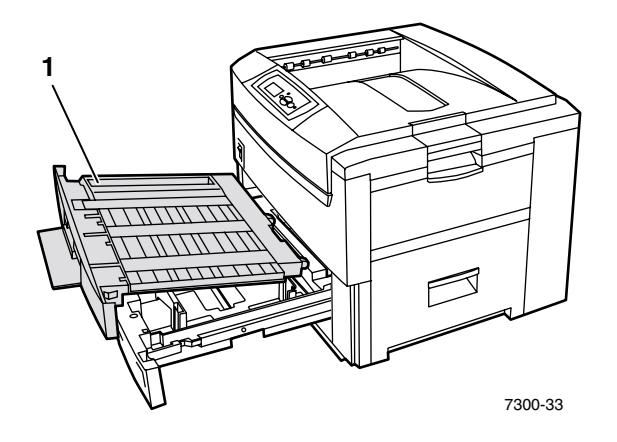

- <span id="page-8-3"></span>**1.** Unidad de impresión a dos caras (se muestra extraída sobre la bandeja 1)
	- La unidad de impresión a dos caras se adjunta a la parte superior de la bandeja 1.
	- Debe abrir la bandeja 1 y la unidad de impresión a dos caras al mismo tiempo.

#### **Pedido de componentes opcionales**

<span id="page-8-2"></span>Para realizar un pedido de cualquiera de los componentes opcionales que se muestran en esta sección, [consulte www.xerox.com/officeprinting/7300supplies.](http://www.xerox.com/officeprinting/7300supplies)

# <span id="page-9-2"></span><span id="page-9-0"></span>**Uso del panel frontal**

# <span id="page-9-1"></span>**Descripción del panel frontal**

El panel frontal:

- Muestra el estado de funcionamiento de la impresora (**Imprimiendo, Lista para imprimir,** etc.).
- Avisa cuando es necesario cargar papel, sustituir consumibles y despejar atascos.
- Permite el acceso a herramientas y a páginas informativas que ayudarán a resolver problemas.
- Permite cambiar la configuración de la impresora y de la red, los parámetros del controlador invalidan los del panel frontal de la impresora.
- Permite imprimir trabajos de impresión segura, impresión de prueba e impresión guardada que están almacenados en la unidad de disco duro opcional de la impresora. Para obtener más información, consulte la ayuda del controlador de la impresora o la sección *Características del controlador* de la *Guía de características* en el **CD-ROM interactivo de documentación.**

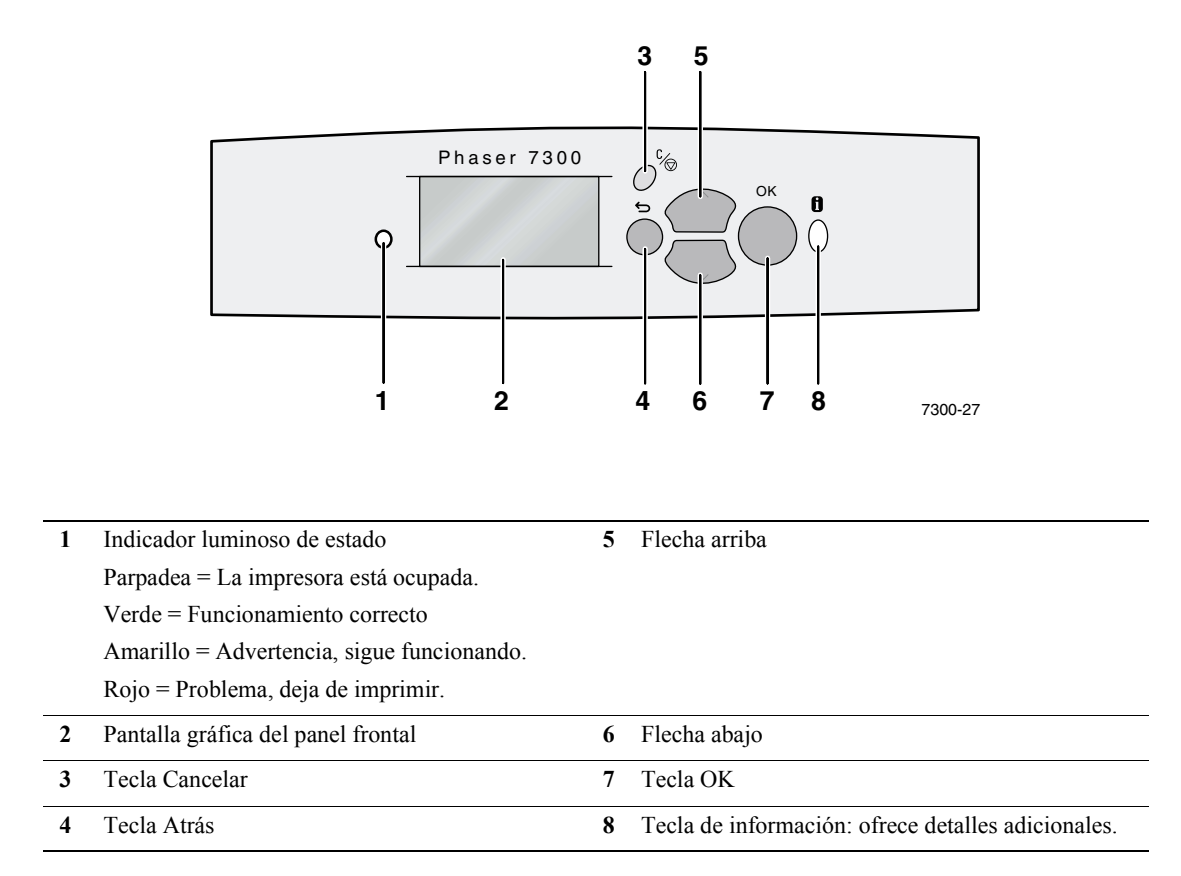

### <span id="page-10-0"></span>**Mapa de menús**

Para obtener una lista completa de las páginas imprimibles, imprima el mapa de menús:

- **1.** Seleccione **Menús** en el panel frontal y pulse la tecla **OK.**
- **2.** Seleccione **Imprimir mapa de menús** y pulse la tecla **OK.**

## <span id="page-10-1"></span>**Acceso a las páginas imprimibles**

Acceda a estas páginas desde el **Menú Páginas imprimibles**:

- **1.** En el panel frontal, desplácese hasta el **Menú Páginas imprimibles** mediante las teclas **Flecha abajo** o **Flecha arriba** y pulse la tecla **OK.**
- **2.** Desplácese hasta la página que desea imprimir (como por ejemplo **Consejos sobre el papel**) con ayuda de las teclas **Flecha abajo** o **Flecha arriba** y pulse la tecla **OK.**

### <span id="page-10-3"></span><span id="page-10-2"></span>**Mensajes de error**

Cuando hay un problema con la impresora, la pantalla del panel frontal (1) muestra el mensaje de error. Pulse el botón **i** (2) para obtener más información sobre el mensaje de error y el modo de resolver el problema.

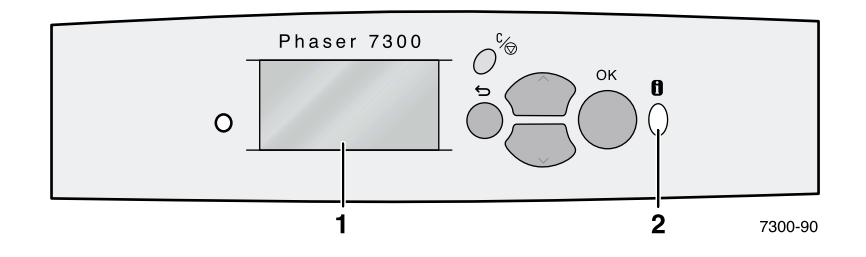

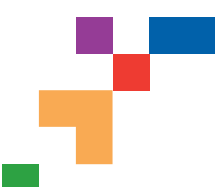

# IMPRESORA A COLOR PHASER® 7300

### Mapa de menús

**Tektronix XEROX** 

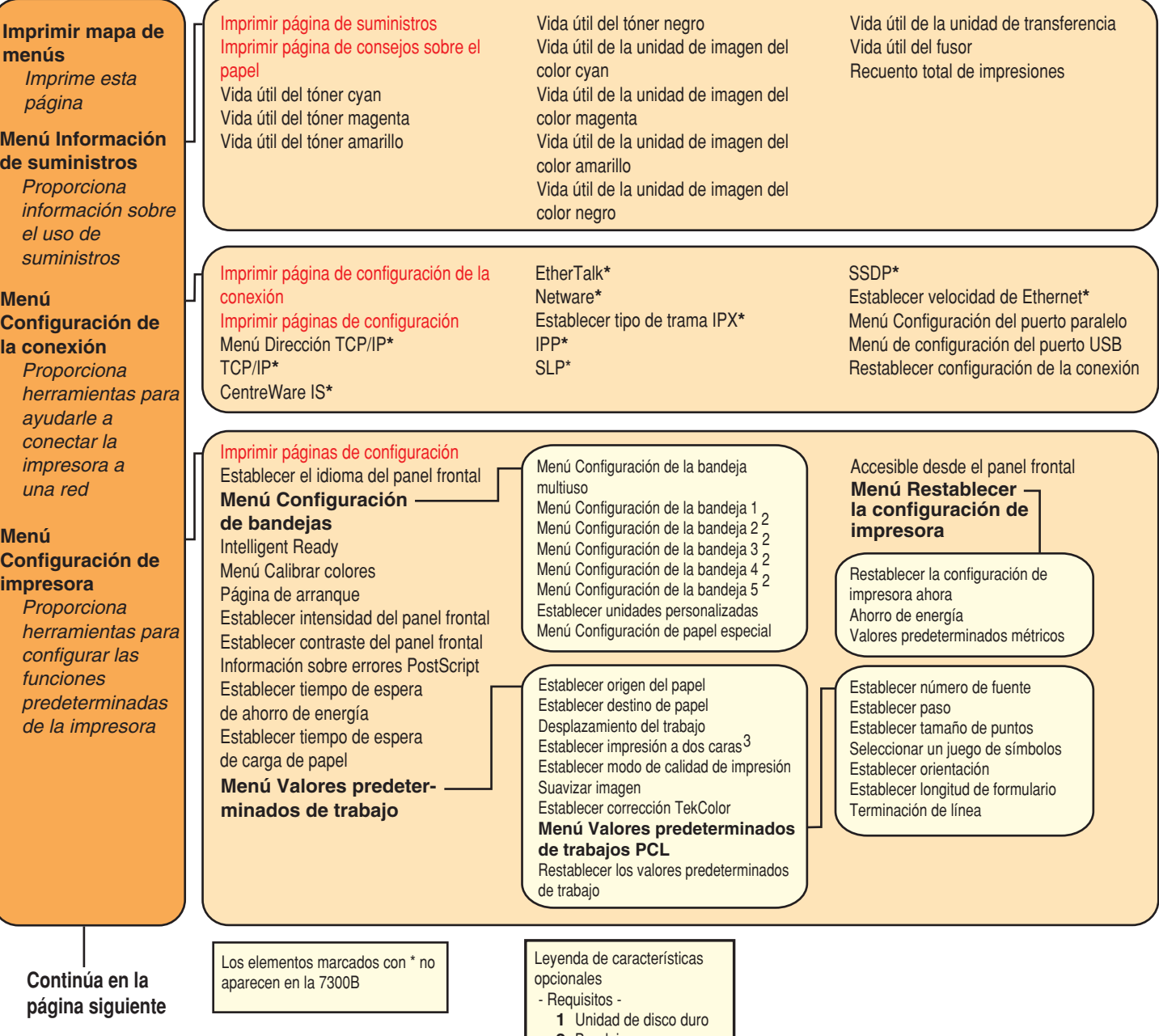

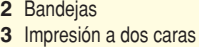

**Página 1 de 2**

#### **Menú Información de suministros** Igual que lo anterior **Imprimir mapa de menús** Imprime esta página **Menú Páginas imprimibles**  Proporciona una lista de todas las páginas guardadas en la impresora para una impresión rápida **Menú Asistencia** Proporciona herramientas e información para la solución de problemas de la impresora Trabajos de impresión de prueba <sup>1</sup> Trabajos de impresión guardados<sup>1</sup> Trabajos de impresión segura<sup>1</sup> Demostración de gráficos Demostración de oficina Demostración de impresión a dos caras $^3$ Imprimir una lista de fuentes PCL Imprimir una lista de fuentes PostScript Imprimir perfil de uso Imprimir guía para el traslado Imprimir páginas de configuración **Menú Páginas de servicio** Imprimir la página de calibración de márgenes Imprimir páginas de calibración de colores Imprimir páginas de prueba de color Imprimir páginas de relleno sólido Imprimir página de defectos que se repiten Imprimir registro de inicio de NetWare**\*** Imprimir registro de tiempo de ejecución de NetWare**\*** Imprimir registro de inicio de TCP/IP**\*** Imprimir registro de tiempo de ejecución de TCP/IP**\*** Imprimir registro de inicio de AppleTalk**\*** Imprimir registro de tiempo de ejecución de AppleTalk**\*** Imprimir registro de inicio de hardware**\*** Los elementos marcados con \* no aparecen en la 7300B Leyenda de características opcionales - Requisitos - **1** Unidad de disco duro **2** Bandejas Imprimir guía de ayuda **Identificación de la impresora** Modelo Nombre de la impresora Servidor de impresión**\*** Dirección IP**\*** Seleccionar Instalación**\***  $N^{\circ}$  de serie Fecha de activación **¿Desea mejorar la calidad de impresión? ¿Preguntas sobre la red?\* Menú del perfil de uso ¿Solucionar atascos de papel?** Imprimir página de consejos sobre el papel Prevención de atascos en línea **Menú Herramientas de servicio** Restablecer NVRAM Historial de fallos Imprimir páginas de diagnóstico Imprimir páginas de prueba de color Imprimir páginas de relleno sólido Imprimir página de consejos sobre el papel Imprimir página de suministros Página de consejos sobre la calidad de impresión Eliminar manchas de impresión Menú Calibrar colores Menú Calibrar márgenes Restablecer calibraciones Imprimir perfil de uso Informe completo por correo electrónico**\*** Informe de trabajo por correo Nota: Todas las páginas **electrónico**\* imprimibles aparecen en rojo. Imprimir página de configuración de la conexión Imprimir páginas de configuración Imprimir registro de inicio de NetWare Imprimir registro de tiempo de ejecución de **NetWare** Imprimir registro de inicio de TCP/IP Imprimir registro de tiempo de ejecución de TCP/IP Imprimir registro de inicio de AppleTalk Imprimir registro de tiempo de ejecución de AppleTalk Imprimir registro de inicio de hardware Información sobre errores PostScript Restablecer configuración de la conexión Imprimir páginas de muestrarios **CMYK** Imprimir páginas de muestrarios RGB Imprimir guía de ayuda Imprimir página de suministros Imprimir páginas de diagnóstico Página de consejos sobre la calidad de impresión Imprimir página de consejos sobre el papel Imprimir página de configuración de la conexión Imprimir página de arranque Imprimir mapa de menús

**3** Impresión a dos caras

**Tektronix XEROX** 

# <span id="page-13-0"></span>**Impresión**

Al enviar un trabajo a la impresora, seleccione las características especiales en el controlador de la impresora.

- Windows: utilice un controlador PostScript con el archivo PPD de Phaser 7300 o el controlador para PCL5c.
- Macintosh: utilice el controlador LaserWriter 8 con el archivo PPD de Phaser 7300 o el controlador para MacOS X.

Las características disponibles con estos controladores son:

- Modos de calidad de impresión
- $\blacksquare$  Correcciones TekColor<sup>TM</sup>
- Trabajos de impresión segura
- Trabajos de impresión de prueba
- Trabajos de impresión guardados
- Páginas de separación
- Varias páginas en una sola hoja
- Impresión estilo boletín
- Imágenes en negativo e invertidas
- Escala
- Autoajuste
- Marcas de agua
- Suavizar imagen
- Tamaños de papel personalizados
- Páginas de portada

# <span id="page-14-3"></span><span id="page-14-2"></span><span id="page-14-0"></span>**Características del controlador**

# <span id="page-14-7"></span><span id="page-14-4"></span><span id="page-14-1"></span>**Modos de calidad de impresión**

Para conseguir la mejor combinación de velocidad y calidad de impresión en su trabajo, puede elegir entre diferentes modos de calidad de impresión.

<span id="page-14-6"></span><span id="page-14-5"></span>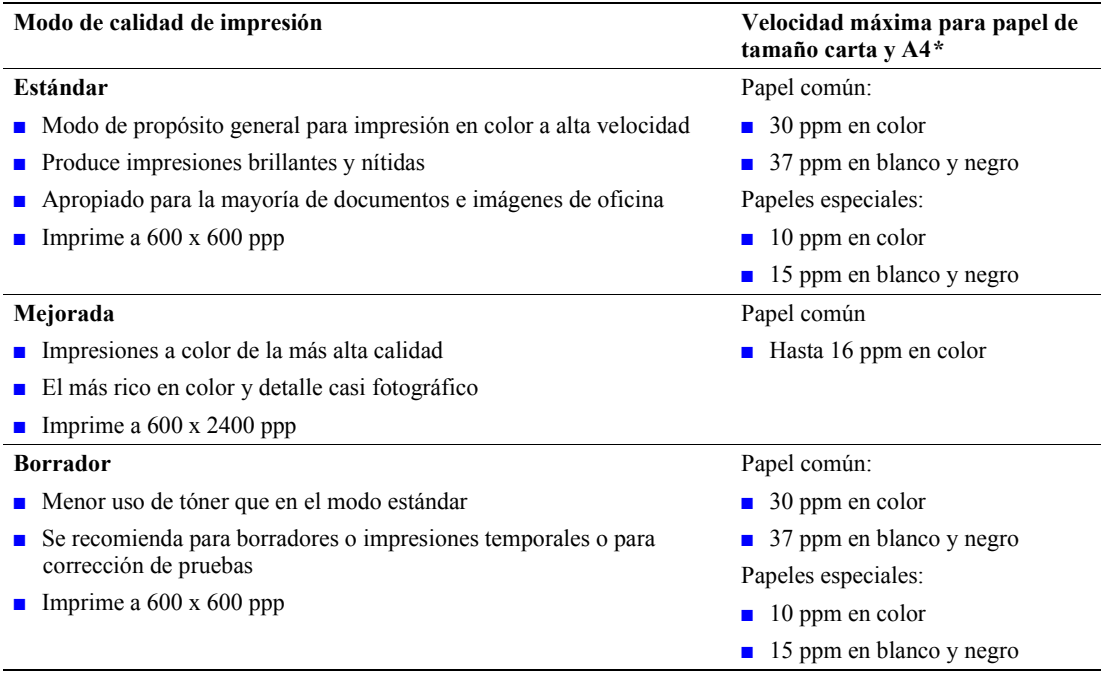

<span id="page-14-8"></span>**\*** Número aproximado de páginas por minuto (ppm); no incluye E/S ni el tiempo de procesamiento de imágenes. La impresión a dos caras tiene una velocidad menor.

Especifique el modo de calidad de impresión en un controlador admitido:

- **Controlador PostScript para Windows 95 / Windows 98 / Windows Me:** En la ficha **Configuración,** seleccione la calidad de impresión moviendo la barra deslizante.
- **Controlador PostScript para Windows NT / Windows 2000 / Windows XP:** En la ficha **Papel/Calidad,** seleccione la calidad de impresión moviendo la barra deslizante.
- **Controlador MacOS 8 / MacOS 9:** En el cuadro de diálogo **Imprimir,** haga clic en **General,** seleccione el menú desplegable **Calidad de impresión** y seleccione el modo deseado para **Calidad.**

#### ■ **Controlador MacOS X (versión 10.1 y superior):** En el cuadro de diálogo **Imprimir,** seleccione el menú desplegable **Características de la impresora**; a continuación, seleccione la ficha **Calidad de impresión/color.** Seleccione el modo deseado para **Calidad.**

# <span id="page-15-6"></span><span id="page-15-0"></span>**Correcciones de color TekColor***™*

Puede elegir una corrección de color que se ajuste a especificaciones de imprenta concretas o que se ajuste a los colores de la pantalla de su ordenador. De lo contrario, seleccione **Automática** y la impresora elegirá automáticamente la mejor corrección de color para los elementos de su documento.

<span id="page-15-8"></span><span id="page-15-7"></span><span id="page-15-5"></span><span id="page-15-4"></span><span id="page-15-3"></span><span id="page-15-2"></span>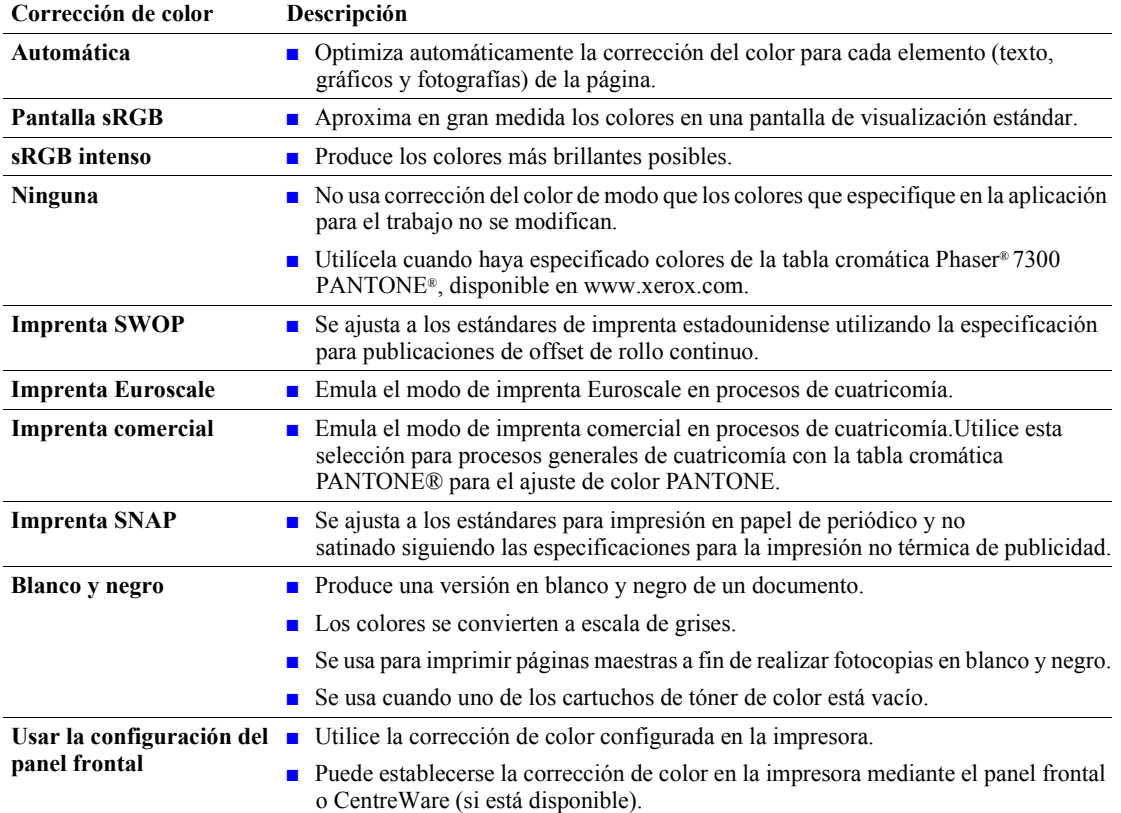

<span id="page-15-9"></span><span id="page-15-1"></span>Especifique la corrección del color en un controlador admitido:

- **Controlador PostScript para Windows 95 / Windows 98 / Windows Me:** En la ficha **TekColor,** seleccione la corrección de color deseada. Algunas de las correcciones de color se agrupan en **Color de oficina** o **Color de ajuste de imprenta.**
- **Controlador PostScript para Windows NT / Windows 2000 / Windows XP:** En la ficha **TekColor,** seleccione la corrección de color deseada. Algunas de las correcciones de color se agrupan en **Color de oficina** o **Color de ajuste de imprenta.**
- **Controlador para MacOS 8 / MacOS 9:**  En el cuadro de diálogo **Imprimir,** haga clic en **General,** seleccione el menú desplegable **TekColor** y seleccione la corrección deseada para **Color.**
- **Controlador para MacOS X (versión 10.1 y superior):**  En el cuadro de diálogo **Imprimir,** seleccione el menú desplegable **Características de impresora** y seleccione la ficha **Calidad de impresión/color**. Seleccione el modo deseado para **Corrección del color.**

#### **Nota**

Cuando se acaba uno de los cartuchos de tóner mientras se imprime, puede cancelar el trabajo de impresión en color y volver a enviar el trabajo de impresión como **Blanco y negro.**

### <span id="page-16-1"></span><span id="page-16-0"></span>**Impresiones seguras, impresiones de prueba e impresiones guardadas**

Estas características están disponibles si su impresora tiene un disco duro de impresora Xerox. Seleccione uno de los siguientes tipos especiales de trabajo:

- **Impresión segura:** Imprime documentos confidenciales; los trabajos, protegidos con una contraseña numérica de cuatro dígitos, se almacenan en la unidad de disco duro de la impresora. Sólo imprime el trabajo cuando se introduce la contraseña de cuatro dígitos en el panel frontal de la impresora.
- **Impresión de prueba:** Imprime sólo una copia de un trabajo de varias páginas para que pueda comprobarla. Para imprimir las copias restantes, seleccione el nombre del trabajo en el panel frontal de la impresora. Si no desea imprimir las copias restantes, elimine el trabajo en el panel frontal de la impresora.
- **Impresión guardada:** Almacena el trabajo en la unidad de disco duro de la impresora de modo que pueda imprimirse cuando se desee. El trabajo no se borra después de imprimirse. Es especialmente útil para formularios de solicitud o cualquier otro documento que imprima con frecuencia: formularios de impuestos, de personal o de solicitud.

#### **Nota**

Estos trabajos se almacenan en la unidad de disco duro y permanecen en la impresora incluso cuando está apagada. La unidad de disco duro admite un máximo de 100 trabajos por tipo. Cuando la impresora supera este límite, elimina el último trabajo por tipo de forma automática antes de agregar uno nuevo.

#### **Impresión de trabajos de impresión segura, impresión de prueba e impresión guardada**

Utilice un controlador admitido para especificar un trabajo como impresión segura, impresión de prueba o impresión guardada:

■ **Controlador PostScript para Windows 95 / Windows 98 / Windows Me:** En la ficha **Configuración,** seleccione el tipo de trabajo. Para un trabajo de impresión segura,

introduzca una contraseña de 4 dígitos para asignarla al trabajo. Para impresiones de prueba e impresiones guardadas, escriba el nombre que desea darle al trabajo.

- **Controlador PostScript para Windows NT / Windows 2000 / Windows XP:** En la ficha **Opciones de salida,** seleccione el tipo de trabajo. Para un trabajo de impresión segura, introduzca una contraseña de 4 dígitos para asignarla al trabajo. Para trabajos de impresión de prueba y de impresión guardada, escriba el nombre que desea darle al trabajo.
- **Controlador MacOS 8 / MacOS 9:** En el cuadro de diálogo **Imprimir,** seleccione el menú desplegable **Tipo de trabajo** y seleccione el tipo de trabajo. Para un trabajo de impresión segura, introduzca una contraseña de 4 dígitos para asignarla al trabajo. Para trabajos de impresión de prueba y de impresión guardada, escriba el nombre que desea darle al trabajo.

#### ■ **Controlador MacOS X:**

En el cuadro de diálogo **Imprimir,** seleccione el menú desplegable **Características de impresora** y seleccione la ficha **Tipo de trabajo.** Seleccione el **Tipo de trabajo** que desee e introduzca un identificador de 4 dígitos.

Para imprimir los trabajos de impresión segura, especifique la contraseña de 4 dígitos en el panel frontal de la impresora:

- **1.** Con **Menús** seleccionado, desplácese hasta **menú Páginas imprimibles** mediante la tecla **Flecha abajo** y pulse la tecla **OK.**
- **2.** Desplácese hasta **Trabajos de impresión segura** y pulse la tecla **OK.**
- **3.** Desplácese hasta el primer dígito correcto de la contraseña.

#### **Nota**

Si ha introducido menos de cuatro dígitos en el campo **Contraseña** del controlador, escriba ceros antes de su contraseña para que el número total de dígitos introducidos en el panel frontal sea cuatro. Por ejemplo, si introdujo **222** en el controlador, deberá escribir **0222** en el panel frontal. Puede utilizar la tecla **Atrás** para volver al dígito anterior. Todos los trabajos con esta contraseña numérica se imprimirán cuando pulse la tecla **OK** tras introducir el cuarto dígito.

- **4.** Pulse la tecla **OK.**
- **5.** Repita los pasos 3 y 4 para el segundo, tercer y cuarto dígito.

Para imprimir un trabajo de impresión guardado o el resto de las copias de un trabajo de impresión de prueba, seleccione el nombre del trabajo en el panel frontal de la impresora:

- **1.** Con **Menús** seleccionado, desplácese hasta el **menú Páginas imprimibles** mediante la tecla **Flecha abajo.**
- **2.** Pulse la tecla **OK.**
- **3.** Desplácese hasta **Trabajos de impresión de prueba** o **Trabajos de impresión guardados.**
- **4.** Pulse la tecla **OK.**
- **5.** Desplácese hasta encontrar el nombre del trabajo. Están ordenados alfabéticamente.
- **6.** Pulse la tecla **OK.**
- **7.** Desplácese hasta **Imprimir y eliminar** o **Imprimir y guardar.**
- **8.** Pulse la tecla **OK.**
- **9.** Desplácese al número deseado de copias.
- **10.** Pulse la tecla **OK** para imprimir el trabajo. Si el trabajo es de prueba, se eliminará automáticamente tras la impresión.

Para eliminar un trabajo de impresión guardado o el resto de las copias de un trabajo de impresión de prueba, seleccione el nombre del trabajo en el panel frontal de la impresora:

- **1.** Con **Menús** seleccionado, desplácese hasta el **Menú Páginas imprimibles** mediante la tecla **Flecha abajo.**
- **2.** Pulse la tecla **OK.**
- **3.** Desplácese hasta **Trabajos de impresión de prueba** o **Trabajos de impresión guardados.**
- **4.** Pulse la tecla **OK.**
- **5.** Desplácese hasta encontrar el nombre del trabajo. Están ordenados alfabéticamente.
- **6.** Pulse la tecla **OK.**
- **7.** Desplácese hasta **Eliminar.**
- **8.** Pulse la tecla **OK** para eliminar el trabajo.

# <span id="page-18-3"></span><span id="page-18-0"></span>**Páginas de separación**

Puede hacer que la impresora inserte una *página de separación* (una página de división u hoja de separación) después de un trabajo de impresión, entre las copias de un trabajo de impresión, o entre cada una de las páginas de un trabajo de impresión. Asimismo, puede especificar que la bandeja se utilice como origen de las páginas de separación.

Para especificar las páginas de separación en un controlador admitido:

- **Controlador PostScript para Windows 95 / Windows 98 / Windows Me:** En la ficha **Opciones de salida,** seleccione la ubicación de las páginas de separación y la bandeja de origen.
- **Controlador PostScript para Windows NT / Windows 2000 / Windows XP:** En la ficha **Opciones de salida,** seleccione la ubicación de las páginas de separación y la bandeja de origen.
- **Controlador MacOS 8 / MacOS 9:**

En el cuadro de diálogo **Imprimir,** seleccione el menú desplegable **Opciones avanzadas de soportes** y seleccione la ubicación de las páginas de separación y la bandeja de origen.

■ **Controlador MacOS X:** En el cuadro de diálogo **Imprimir,** seleccione el menú desplegable **Características de impresora** y seleccione la ficha **Opciones avanzadas.** Seleccione **Páginas de separación.**

# <span id="page-18-2"></span><span id="page-18-1"></span>**Impresión de varias páginas en una sola hoja (N imágenes)**

Cuando imprima un documento de varias páginas, puede hacer que se imprima más de una página en una hoja de papel. Puede elegir imprimir una, dos, cuatro, seis, nueve o dieciséis páginas por hoja.

Para imprimir varias páginas en una sola hoja de papel con un controlador admitido:

- **Controlador PostScript para Windows 95 / Windows 98 / Windows Me:** En la ficha **Configuración,** haga clic en el botón **Más opciones de diseño** y seleccione el número de páginas por hoja en la lista desplegable. Cuando imprima más de una página en una hoja, podrá imprimir también un borde alrededor de cada página.
- **Controlador PostScript para Windows 2000 / Windows XP:** En la ficha **Diseño,** seleccione el número de páginas por hoja en la lista desplegable.
- **Controlador PostScript para Windows NT:** En la ficha **Avanzadas,** en **Opciones de documento,** seleccione la **opción Diseño de página (N imágenes).**
- **Controlador MacOS 8 / MacOS 9:** En el cuadro de diálogo **Imprimir,** seleccione el menú desplegable **Disposición** y seleccione el número de páginas por hoja.
- **Controlador MacOS X:** En el cuadro de diálogo **Imprimir,** seleccione el menú desplegable **Disposición** y seleccione un diseño.

# <span id="page-19-1"></span><span id="page-19-0"></span>**Impresión estilo boletín**

Si la impresora tiene una unidad de impresión a dos caras instalada, podrá imprimir un documento en forma de un pequeño libro. El controlador reducirá automáticamente cada imagen de página en un 50 por ciento e imprimirá dos páginas por hoja de papel. Las páginas se imprimen en el orden correcto de modo que se puedan doblar y grapar para crear un boletín.

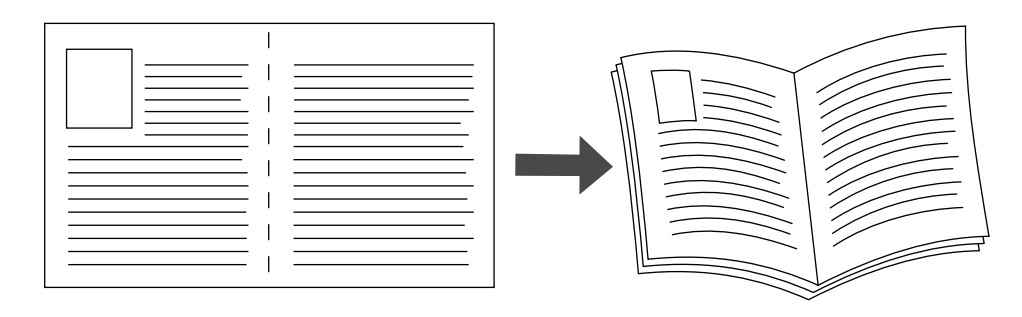

#### **Nota**

Puede crear boletines con cualquier tamaño de papel que permita la impresión a dos caras (modo de impresión a dos caras).

Al seleccionar la impresión de boletines, también puede especificar el *desplazamiento* y el *margen interior* en el controlador para Windows 95 / Windows 98 / Windows Me. El margen interior es la distancia horizontal que separa el doblez de la imagen de página (en puntos). El desplazamiento es la distancia a la que las imágenes de página están desplazadas hacia adentro (en décimas de punto); de esta forma se compensa el grosor del papel doblado que, de lo contrario, haría que las imágenes de página interiores se desplazasen un poco hacia afuera.

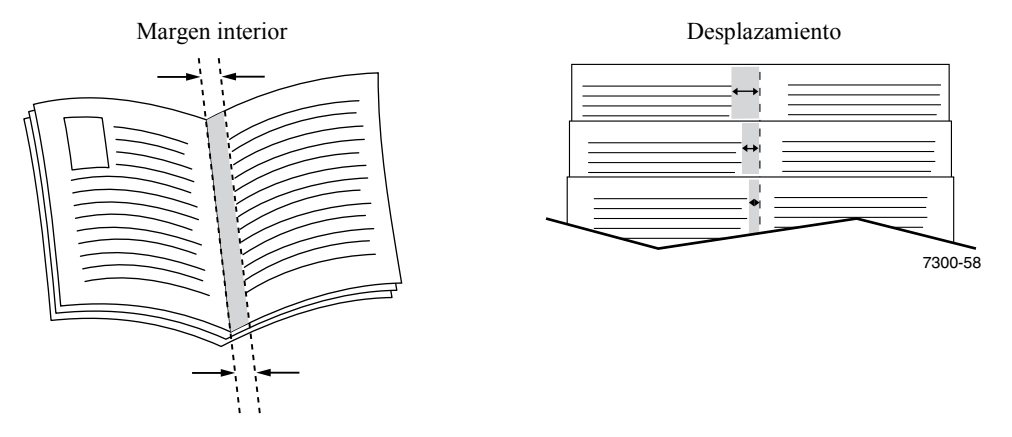

Para seleccionar la impresión estilo boletín en un controlador admitido por Windows:

#### ■ **Controlador PostScript para Windows 95 / Windows 98 / Windows Me:** En la ficha **Configuración,** haga clic en **Más opciones de diseño** y active **Imprimir en estilo boletín** en el cuadro **Más opciones de diseño.** En este cuadro puede especificar también el margen interior y el desplazamiento.

#### ■ **Controlador PostScript para Windows 2000 / Windows XP:** En la ficha **Diseño,** seleccione **Boletín** en la lista desplegable **Páginas por hoja.**

#### **Nota**

Esta característica no admite controladores de impresora para Macintosh.

# <span id="page-20-0"></span>**Imágenes en negativo e invertidas**

Puede imprimir las páginas como imágenes en negativo (invierte las zonas oscuras e iluminadas de la imagen impresa) y/o como imágenes invertidas (mueve las imágenes horizontalmente al imprimirlas en la página).

Para seleccionar imágenes en negativo o invertidas en un controlador admitido:

- **Controlador PostScript para Windows 95 / Windows 98 / Windows Me:** En la ficha **Configuración,** haga clic en **Más opciones de diseño** y seleccione **Imprimir como imagen en negativo** y/o **Imprimir como imagen invertida.**
- **Controlador PostScript para Windows 2000 / Windows XP:** En la ficha **Diseño,** haga clic en **Avanzadas.** En **Opciones de documento** y **Opciones PostScript,** seleccione **Sí** o **No** en **Impresiones invertidas.**
- **Controlador para Windows NT:** En la ficha **Propiedades,** seleccione la ficha **Avanzadas.** En **Opciones de documento** y **Opciones PostScript,** seleccione **Sí** o **No** en **Impresiones invertidas** e **Impresiones en negativo.**
- **Controlador para MacOS 8 / MacOS 9:**  En el menú **Archivo,** seleccione primero **Ajustar página,** después, en el menú desplegable, escoja **Opciones PostScript** y seleccione **Invertir imagen** (para imprimir una imagen en negativo) o **Dar vuelta horizontal** (para imprimir una imagen invertida).

**Nota**

Esta característica no es compatible con el sistema operativo del controlador para MacOS X.

# <span id="page-21-1"></span><span id="page-21-0"></span>**Escala**

Puede reducir o aumentar las imágenes de la página al imprimirlas. El valor de escala que puede seleccionar oscila entre el 25 y el 400 por ciento. El valor predeterminado es 100 por ciento.

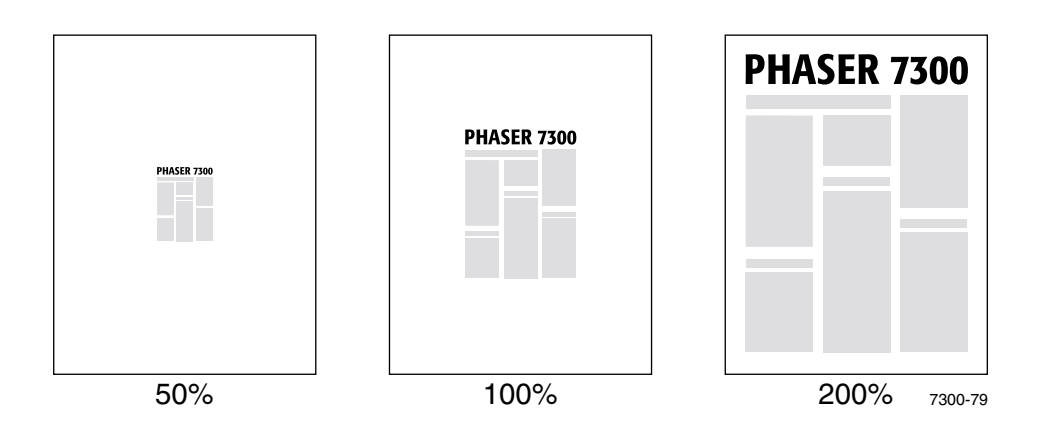

Para seleccionar la escala en un controlador admitido:

- **Controlador PostScript para Windows 95 / Windows 98 / Windows Me:** En la ficha **Configuración,** haga clic en **Más opciones de diseño** y especifique el porcentaje de la escala en el cuadro **Porcentaje.**
- **Controlador PostScript para Windows 2000 / Windows XP:** En la ficha **Diseño,** haga clic en **Avanzadas.** En el cuadro **Gráfico,** seleccione el porcentaje deseado para la **Escala.**
- **Controlador PostScript para Windows NT:** En la ficha **Propiedades,** seleccione **Avanzadas.** En **Gráfico,** seleccione el porcentaje deseado para la **Escala.**
- **Controlador para MacOS 8 / MacOS 9 / MacOS X:**  En el menú **Archivo,** seleccione **Ajustar página** y especifique el porcentaje en el cuadro **Escala.**

# <span id="page-22-2"></span><span id="page-22-0"></span>**Autoajuste**

Cuando la impresora utiliza un tamaño de papel distinto al especificado por el controlador, la característica Autoajuste aumenta o reduce la imagen impresa para ajustarla al tamaño del papel en el que la imprime. Si esta característica no está activada y el tamaño del papel no coincide con el de la imagen, tan sólo se imprimirá una parte o se imprimirá toda la imagen en una parte del papel.

El valor predeterminado de esta característica es Activado. Puede desactivar Autoajuste en un controlador admitido:

- **Controlador PostScript para Windows 95 / Windows 98 / Windows Me:** En la ficha **Configuración,** haga clic en **Más opciones de diseño,** y desactive **Autoajuste.**
- **Controlador PostScript para Windows NT / Windows 2000 / Windows XP:** En la ficha **Impresión/Calidad,** seleccione **Desactivado** para **Autoajuste.**
- **Controlador para MacOS 8 / MacOS 9:** En el cuadro de diálogo **Imprimir,** seleccione el menú desplegable **Opciones avanzadas de soporte** y active o desactive **Autoajuste.**
- **Controlador para MacOS X:**

<span id="page-22-3"></span>En el cuadro de diálogo **Imprimir,** seleccione el menú desplegable **Opciones de impresora** y seleccione la ficha **Opciones avanzadas.** Seleccione si desea que Autoajuste esté **Activado** o **Desactivado.**

### <span id="page-22-1"></span>**Marcas de agua**

Una marca de agua es texto (aparte del que suministra la aplicación de impresión) que se imprime en la primera página o en todas las páginas del documento. Por ejemplo, términos como Borrador, Confidencial, Fecha o Versión, que quizás desee ubicar en el papel antes de su distribución, se pueden insertar con una marca de agua.

Puede crear una marca de agua o editar el texto, color, ángulo o ubicación de una marca de agua existente. Mediante los controladores para Windows, también puede imprimir la marca de agua sólo en la primera página, imprimirla como fondo o imprimir el texto de la marca de agua como contorno (y no como texto con relleno).

#### **Nota**

No todas las aplicaciones admiten la impresión de una marca de agua.

Para seleccionar, crear y editar marcas de agua con un controlador compatible con Windows:

- **Controlador PostScript para Windows 95 / Windows 98 / Windows Me:** En la ficha **Configuración,** haga clic en **Más opciones de diseño** y haga clic en **Marca de agua** para mostrar el cuadro de diálogo **Marcas de agua.**
- **Controlador PostScript para Windows 2000 / Windows XP:** En la ficha **Diseño,** haga clic en **Avanzadas.** En el cuadro de **Opciones de documento** y en **Características de la impresora.** Haga clic en **Modificar** y seleccione la marca de agua deseada en el cuadro de diálogo **Modificar marcas de agua.**

#### **Nota**

Esta característica no admite controladores de impresora para Macintosh.

# <span id="page-23-0"></span>**Suavizar imagen**

Suavizar imagen mezcla los colores adyacentes de las imágenes con baja resolución para hacer más suaves las transiciones entre colores. Por ejemplo, utilice Suavizar imagen para mejorar el aspecto de una imagen de 72 ppp que haya cargado desde una página web. No es recomendable utilizar Suavizar imagen para imágenes de 300 ppp o de mayor resolución.

Para seleccionar Suavizar imagen en un controlador admitido:

- **Controlador PostScript para Windows 95 / Windows 98 / Windows Me:** En la ficha **Configuración,** haga clic en **Más opciones de diseño,** y haga clic en la casilla de verificación **Suavizar imagen.**
- **Controlador PostScript para Windows 2000 / Windows XP:** En la ficha **Diseño,** haga clic en **Avanzadas.** En el cuadro de **Opciones de documento** y **Características de la impresora,** seleccione **Activado** o **Desactivado** en **Suavizar imagen.**
- **Controlador para Windows NT:** En la ficha **Avanzadas** de **Características de impresora,** seleccione **Activado** o **Desactivado** en **Suavizar imagen.**
- **Controlador para MacOS 8 / MacOS 9:** En el cuadro de diálogo **Imprimir,** seleccione el menú desplegable **Opciones avanzadas** y active o desactive **Suavizar imagen.**
- **Controlador para MacOS X:** En el cuadro de diálogo **Imprimir,** seleccione el menú desplegable **Características de impresora** y active o desactive **Suavizar imagen.**

# <span id="page-24-0"></span>**Tamaño de papel personalizado**

Además de la gran variedad de tamaños de papel que acepta esta impresora, puede utilizar tamaños de papel no admitidos para todos los tipos de papel. La bandeja 1 y la bandeja multiuso de esta impresora admiten tamaños de papel personalizados. La bandeja multiuso puede imprimir papel de hasta 91 centímetros de longitud.

Para imprimir en papel de tamaño personalizado:

- **1.** Coloque el papel en una bandeja o en la bandeja multiuso.
- **2.** Introduzca las dimensiones del papel en el panel frontal de la impresora. Para obtener más información, consulte la sección *Bandejas* en la *Guía de bandejas y papel* del **CD-ROM interactivo de documentación.**

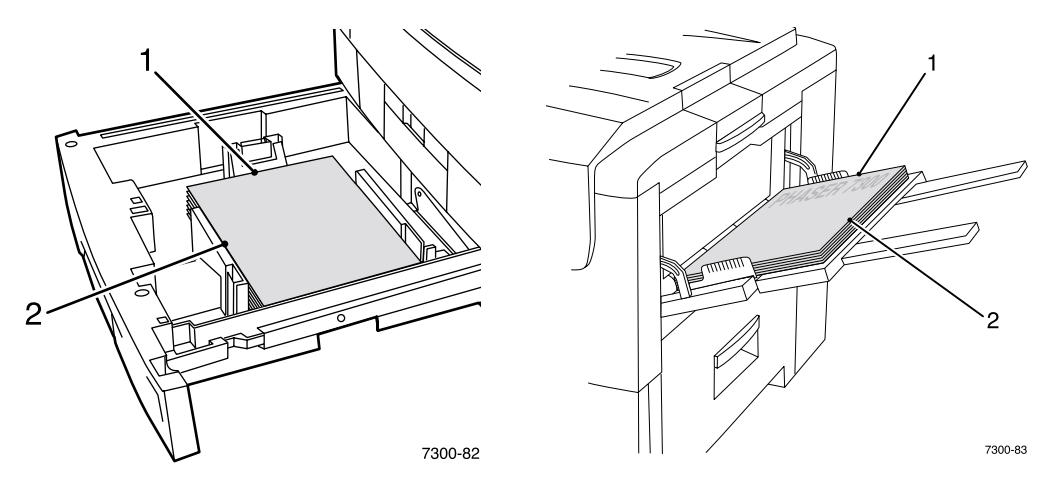

**3.** Seleccione el tamaño personalizado en el controlador de la impresora.

### <span id="page-24-1"></span>**Selección de tamaños personalizados en el controlador de la impresora**

- **Controlador PostScript para Windows 95 / Windows 98 / Windows Me:** En la ficha **Configuración**:
	- Si selecciona una bandeja específica y ésta muestra **Personalizado** para indicar que contiene papel de tamaño personalizado, introduzca las dimensiones del tamaño personalizado del papel en los cuadros **Anchura** y **Altura.**
	- Si selecciona **Automático** para la fuente de papel y selecciona **Tamaño personalizado** para el tamaño del papel, introduzca los valores de anchura y altura del tamaño personalizado deseado para el papel en los cuadros **Anchura** y **Altura.** Inicialmente, los valores de **anchura** y **altura** son 0. Si previamente ha introducido información en los cuadros, los valores se insertan automáticamente.
	- Si una bandeja tiene papel con los valores de anchura y altura que ha introducido, el trabajo se imprimirá en ese papel. En caso contrario, le pedirá que coloque el papel específico.
- **Controlador PostScript para Windows NT / Windows 2000 / Windows XP:** En la ficha **Papel/Calidad**:
	- Si selecciona **Elegir bandeja específica,** podrá seleccionar la bandeja que contiene el papel de tamaño personalizado.
- Si selecciona **Automático**, podrá seleccionar el tamaño personalizado en la lista desplegable **Tamaño del papel.**
- Haga clic en **Mis tamaños personalizados** y seleccione el tamaño personalizado en la lista **Selección actual.** Los cuadros **Nombre, Anchura** y **Altura** muestran los detalles del tamaño personalizado seleccionado y la imagen de muestra cambia para representar una versión a escala del tamaño personalizado.
- Para crear un tamaño personalizado nuevo:
	- **1.** Haga clic en **Nuevo.**
	- **2.** Escriba el nuevo nombre en el cuadro **Nombre.**
	- **3.** Introduzca las dimensiones en los cuadros **Anchura** y **Altura.** La imagen de muestra cambia para representar una versión a escala del nuevo tamaño personalizado.
	- **4.** Haga clic en **Guardar** para agregar el nuevo tamaño a la lista. Haga clic en **Cancelar** para salir sin guardar el nuevo tamaño personalizado.
	- **5.** Para salir, haga clic en **Cerrar.**
- El cuadro **Mis tamaños personalizados** muestra los tamaños personalizados existentes admitidos por la impresora actual. Como estos tamaños personalizados están guardados en el sistema operativo del ordenador, están disponibles para su selección en el resto de las aplicaciones.
- Si crea un tamaño personalizado para ciertas aplicaciones, el controlador mostrará el tamaño personalizado automáticamente.

#### ■ **Controlador para MacOS 8 / MacOS 9:**

En el cuadro de diálogo **Ajustar página,** seleccione el menú desplegable **Tamaños personalizados de página** y pulse **Nuevo** para introducir un nuevo tamaño personalizado de página. Aparece un cuadro de diálogo en el que puede introducir la anchura, altura, márgenes y el nombre del tamaño personalizado de página.

■ **Controlador para MacOS X:** El controlador para MacOS X actualmente no admite tamaños personalizados de página.

### <span id="page-25-0"></span>**Páginas de portada**

Una página de portada es la primera o la última página de un documento. Esta impresora le permite elegir entre distintas fuentes de papel para la portada y para el resto del documento. Por ejemplo, puede utilizar el membrete de su empresa para la primera página de un documento. O puede utilizar cartoncillo para la primera y última página de un informe.

- Puede utilizar cualquier bandeja como origen de las páginas de portada.
- Asegúrese de que la página de portada es del mismo tamaño que el resto de las páginas. Si especifica, en el controlador, un tamaño distinto al de la bandeja que selecciona como fuente para las páginas de portada, ésta se imprimirá en el mismo papel que el resto del documento.
- Si selecciona la impresión a dos caras y las páginas de portada en el controlador y la fuente de papel para la portada no admite la impresión a dos caras (por ejemplo, la bandeja multiuso), el documento se imprimirá con páginas de portada, pero a una sola cara. Para obtener más información, consulte la sección *Impresión especial* en la *Guía de bandejas y papel* del **CD-ROM interactivo de documentación.**

### **Opciones de páginas de portada**

- **Ninguna:** imprime la primera y última página del documento utilizando el mismo papel que para el resto de las páginas.
- **Sólo la primera página:** imprime la primera página del documento desde una bandeja distinta.
- **Primera y última página:** imprime la primera y la última página del documento desde una bandeja distinta.

Si selecciona **Sólo la primera página** o **Primera y última página** y selecciona la impresión a dos caras, las dos primeras páginas del trabajo se imprimirán en la página de portada.

Si selecciona **Primera y última página** y selecciona la impresión a dos caras, las dos primeras y últimas páginas del trabajo (para un documento con un número par de páginas) se imprimirán en la página de portada delantera y trasera.

#### **Nota**

Si desea una página de portada trasera en blanco, debe incluir una última página en blanco en su documento.

#### **Selección de páginas de portada**

Para activar esta característica en el controlador:

- **Controlador PostScript para Windows 95 / Windows 98 / Windows Me:**  En la ficha **Opciones de salida,** seleccione **Sólo la primera página** o **Primera y última página,** y seleccione la bandeja a utilizar para las portadas en la lista desplegable **Fuente.**
- **Controlador PostScript para Windows NT / Windows 2000 / Windows XP:** En la ficha **Papel/Calidad** de **Páginas de portada,** seleccione **Sólo la primera página** o **Primera y última página,** y seleccione la bandeja que desea utilizar en la lista desplegable **Fuente.**
- **Controlador para MacOS 8 / MacOS 9:** Seleccione el panel **General** en el cuadro de diálogo Imprimir y seleccione **Todas las páginas desde** o **Primera página desde** y **Restantes desde.** Estas selecciones muestran una lista de bandejas en la impresora. Además, en el panel **Opciones avanzadas,** seleccione **Origen de papel de última página** para ver una lista de las bandejas.
- **Controlador para MacOS X:**

<span id="page-26-0"></span>Seleccione el panel **Alimentación papel** en el cuadro de diálogo Imprimir y seleccione **Todas las páginas desde** o **Primera página desde** y **Restantes desde.** Esta selección muestra una lista de bandejas en la impresora. Además, en el panel **Opciones avanzadas,** seleccione **Origen de papel de última página** para ver una lista de las bandejas.

# <span id="page-27-0"></span>**Características de la impresora**

# <span id="page-27-2"></span><span id="page-27-1"></span>**Impresión de la página de arranque**

De forma predeterminada, la impresora produce una página de arranque cada vez que se enciende o se restablece. Puede desactivar la impresión automática de la página de arranque tal y como se muestra a continuación e imprimirla más tarde desde el menú Páginas imprimibles.

Existen dos métodos para activar o desactivar la página de arranque:

- Ajuste desde el panel frontal de la impresora.
- Utilización del software CentreWare Internet Services (IS).

#### **Para activar o desactivar la impresión automática de la página de arranque desde el panel frontal de la impresora:**

- **1.** Con **Menús** seleccionado, pulse la tecla **OK.**
- **2.** Desplácese hasta el **Menú Configuración de impresora** mediante las teclas **Flecha arriba** o **Flecha abajo** y pulse la tecla **OK.**
- **3.** Desplácese a **Página de arranque.** Al final de la línea se muestra la configuración (**Activado** o **Desactivado**).
- **4.** Para cambiar la configuración, pulse la tecla **OK.**

#### **Para activar o desactivar la impresión automática de la página de arranque mediante el software CentreWare IS:**

- **1.** En la página principal de Internet Services de su impresora, haga clic en **Propiedades.**
- **2.** En la parte izquierda de la página **Propiedades,** en CentreWare IS, haga clic en **Valores predeterminados de la impresora.**
- **3.** Si lo desea, cambie la configuración de **Imprimir página de arranque** (en **Preferencias de usuario** de la página **Valores predeterminados de la impresora**).
- **4.** Haga clic en el botón **Guardar cambios** en la parte inferior de la página.

#### **Para imprimir la página de arranque en el panel frontal:**

- **1.** Desplácese hasta el **Menú Páginas imprimibles** mediante las teclas **Flecha abajo** o **Flecha arriba** y pulse la tecla **OK.**
- **2.** Desplácese hasta el menú **Imprimir página de arranque** mediante las teclas **Flecha abajo** o **Flecha arriba** y pulse la tecla **OK** para imprimir.

# <span id="page-28-0"></span>**Ahorro de energía**

La impresora entra en un modo de consumo de baja energía tras un periodo predefinido de inactividad desde su último uso. En este modo, los sistemas eléctricos de la impresora se apagan. Cuando se envía un trabajo de impresión a la impresora, ésta se reactiva en menos de un minuto. También puede reactivar la impresora presionando la tecla **OK** del panel frontal.

Si considera que la impresora entra en el modo Ahorro de energía con demasiada frecuencia y no quiere esperar a que la impresora se reactive, puede aumentar el periodo de tiempo que ha de pasar para que la impresora entre en este modo. Cambie el tiempo límite en el panel frontal tal y como se muestra a continuación:

- **1.** Con **Menús** seleccionado, pulse la tecla **OK.**
- **2.** Desplácese por el **Menú Configuración de impresora** mediante la tecla **Flecha abajo** y pulse la tecla **OK.**
- **3.** Desplácese por el menú hasta **Establecer tiempo de espera de ahorro de energía** mediante la tecla **Flecha abajo** y pulse la tecla **OK.**
- **4.** Seleccione un valor de tiempo de espera de ahorro de energía. Seleccione un valor mayor para alargar el tiempo que necesita la impresora para entrar en el modo Ahorro de energía.
- **5.** Pulse la tecla **OK.**

Para desactivar la característica de Ahorro de energía, realice el siguiente procedimiento:

- **1.** Con **Menús** seleccionado, pulse la tecla **OK.**
- **2.** Desplácese hasta llegar al menú **Configuración de impresora** y pulse la tecla **OK.**
- **3.** Desplácese hasta el **Menú Restablecer impresora** mediante la tecla **Flecha abajo** y pulse la tecla **OK.**
- **4.** Desplácese por el menú hasta **Ahorro de energía** mediante la tecla **Flecha abajo.**
- <span id="page-28-2"></span>**5.** Pulse la tecla **OK** para desactivarlo.

# <span id="page-28-1"></span>**Modo protegido para los menús del panel frontal**

Puede definir la impresora en "modo protegido" para evitar que los usuarios modifiquen la configuración de la impresora y puedan afectar las impresiones de otros usuarios en el panel frontal. Por su parte, los usuarios pueden seleccionar características de impresión, como correcciones de color, únicamente a través de los controladores de la impresora. En modo protegido, los usuarios tienen acceso a los menús generales que pueden mejorar la calidad de la impresión y orientarlos en las características de usuario y, al mismo tiempo, los menús y los elementos de los menús que el administrador del sistema utiliza para la administración de la impresora permanecen bloqueados.

Para entrar o salir del modo protegido, utilice el software CentreWare IS:

- **1.** En la página principal de Internet Services de su impresora haga clic en **Propiedades.**
- **2.** En la parte izquierda de la página **Propiedades,** en CentreWare IS, haga clic en **Valores predeterminados de la impresora.**
- **3.** Si lo desea, modifique la configuración de los **menús del panel frontal** (en **Preferencias de usuario** en la página **Valores predeterminados de la impresora**).
	- Seleccione **Desactivado** para disponer de todos los menús.
	- Seleccione **Activado** para bloquear todos los elementos de menú que modifican los valores de configuración de la impresora.
- **4.** Haga clic en **Guardar cambios** en la parte inferior de la página.

### <span id="page-29-0"></span>**Tiempo de espera de carga de papel**

Si selecciona un tipo de papel o Autoseleccionar como fuentes de papel, pero la impresora no está cargada con el tipo y tamaño de papel seleccionados, el panel frontal le solicitará que cargue el tipo y tamaño requeridos en la bandeja multiuso. Si no lo hace dentro del tiempo de espera de carga de papel, la impresora tomará el papel de la bandeja predeterminada.

#### **Para cambiar el tiempo de espera de carga de papel en el panel frontal de la impresora:**

- **1.** Con **Menús** seleccionado, pulse la tecla **OK.**
- **2.** Desplácese hasta el **Menú Configuración de impresora** pulsando las teclas **Flecha arriba** o **Flecha abajo.**
- **3.** Pulse la tecla **OK.**
- **4.** Desplácese hasta **Establecer tiempo de espera de carga de papel.**
- **5.** Pulse la tecla **OK.**
- **6.** Desplácese por la lista de valores hasta que aparezca el tiempo de espera que desea. Los valores (**0, 1, 3, 5** ó **10** minutos, **1** ó **24 horas**), indican la cantidad de tiempo que desea que la impresora le conceda para cargar el papel antes de imprimir. Si selecciona un valor de **0,** la impresora no esperará a que introduzca papel y utilizará de forma inmediata el que haya en la bandeja predeterminada.
- **7.** Pulse la tecla **OK.**

#### **Para cambiar el tiempo de espera de carga de papel mediante el software CentreWare IS:**

- **1.** En la página principal de Internet Services de su impresora haga clic en **Propiedades.**
- **2.** En la parte izquierda de la página **Propiedades,** en CentreWare IS, haga clic en **Valores predeterminados de la impresora.**
- **3.** La configuración de **Tiempo de espera de carga de papel** se encuentra en **Parámetros de tiempo de espera** en la página **Valores predeterminados de la impresora.** Seleccione una de las siguientes opciones: **0, 1, 3, 5** ó **10** minutos, **1** ó **24** horas; si selecciona un valor de **0,** el tiempo de espera de la impresora finaliza inmediatamente.
- **4.** Haga clic en el botón **Guardar cambios** en la parte inferior de la página.

# <span id="page-30-4"></span><span id="page-30-0"></span>**Intensidad del panel frontal**

Para poder leer mejor el texto del panel frontal, puede ajustar la intensidad de la luz de fondo del panel frontal:

- **1.** En el panel frontal, con **Menús** seleccionado, pulse la tecla **OK.**
- **2.** Desplácese hasta el **Menú Configuración de impresora** pulsando las teclas **Flecha arriba** o **Flecha arriba.**
- **3.** Pulse la tecla **OK.**
- **4.** Desplácese hasta **Establecer intensidad del panel frontal.**
- **5.** Pulse la tecla **OK.**
- **6.** Desplácese hasta que consiga la intensidad deseada para el panel frontal. Los valores de intensidad van desde 0 (sin luz de fondo) hasta 10 (luz de fondo más brillante).
- **7.** Pulse la tecla **OK.**

### <span id="page-30-3"></span><span id="page-30-1"></span>**Contraste del panel frontal**

Para poder leer mejor el texto del panel frontal puede ajustar el contraste entre el texto y el fondo:

- **1.** En el panel frontal, con **Menús** seleccionado, pulse la tecla **OK.**
- **2.** Desplácese hasta el **Menú Configuración de impresora** pulsando las teclas **Flecha arriba** o **Flecha arriba.**
- **3.** Pulse la tecla **OK.**
- **4.** Desplácese hasta **Establecer contraste del panel frontal.**
- **5.** Pulse la tecla **OK.**
- **6.** Desplácese por los valores hasta que consiga el contraste deseado entre el texto y el fondo. Los valores oscilan entre 1 y 10.
- **7.** Pulse la tecla **OK.**

# <span id="page-30-5"></span><span id="page-30-2"></span>**Modo Intelligent Ready**

El modo Intelligent Ready es un sistema automatizado que controla el uso de la impresora y la calienta cuando es más probable que se necesite y activa el modo de ahorro de energía cuando apenas la utiliza.

Puede activar o desactivar Intelligent Ready desde el panel frontal de la impresora:

- **1.** Con **Menús** seleccionado, pulse la tecla **OK.**
- **2.** Desplácese hasta el **Menú Configuración de impresora** mediante las teclas **Flecha arriba** o **Flecha abajo.**
- **3.** Pulse la tecla **OK.**
- **4.** Desplácese por el menú hasta **Intelligent Ready** mediante las teclas **Flecha arriba** o **Flecha abajo.**

Para cambiar la configuración, pulse la tecla **OK.**

**Para seleccionar el modo Intelligent Ready o programar los parámetros de calentamiento/espera utilizando el software CentreWare IS:**

- **1.** En la página principal de Internet Services de su impresora, haga clic en **Propiedades.**
- **2.** En la parte izquierda de la página **Propiedades** de CentreWare IS, haga clic en **Calentamiento.**
- **3.** Para el **Modo de calentamiento,** seleccione **Intelligent Ready** o **Programado** (si desea especificar la configuración de calentamiento/espera para cada día).
- **4.** Si seleccionó **Programado** en el paso 3, realice selecciones para la configuración de calentamiento para cada día y para la configuración de espera.
- **5.** Haga clic en el botón **Guardar cambios** en la parte inferior de la página.

#### **Nota**

Aunque las selecciones del panel frontal sólo permiten la activación o desactivación del modo Intelligent Ready, CentreWare IS permite la especificación de tiempos concretos de calentamiento de la impresora.

### <span id="page-31-0"></span>**Idioma del panel frontal**

Para cambiar el idioma utilizado para el texto del panel frontal, CentreWare IS y las páginas imprimibles:

- **1.** En el panel frontal, con **Menús** seleccionado, pulse la tecla **OK.**
- **2.** Desplácese hasta el **Menú Configuración de impresora** mediante las teclas **Flecha arriba** o **Flecha abajo** y pulse la tecla **OK.**
- **3.** Desplácese hasta **Establecer el idioma del panel frontal** y pulse la tecla **OK.**
- **4.** Desplácese hasta el idioma deseado y pulse la tecla **OK.**

# <span id="page-32-0"></span>**Fuentes**

La impresora utiliza las siguientes fuentes:

- Fuentes residentes
- Fuentes cargadas en la unidad de disco duro opcional de la impresora
- Fuentes cargadas en la memoria de la impresora
- Fuentes cargadas con el trabajo de impresión desde la aplicación

El software ATM (Adobe Type Manager) hace que su ordenador muestre en pantalla las fuentes tal y como aparecerán en la impresión. Si su ordenador aún no tiene instalado ATM, puede hacerlo desde el CD-ROM de la impresora. También puede instalar las fuentes de pantalla de la impresora desde la carpeta ATM.

### <span id="page-32-2"></span><span id="page-32-1"></span>**Tipografías residentes (PostScript)**

Las fuentes residentes de la impresora siempre están disponibles para imprimir. Todas las configuraciones de impresora incluyen 136 fuentes residentes PostScript Roman, así como codificación de Europa Central y Oriental para muchas de ellas. Puede imprimir una muestra de las fuentes residentes PostScript en el panel frontal.

#### **Tipografías residentes Roman y sus equivalentes centroeuropeas**

AdobeSansMM

AdobeSerifMM

AlbertusMT AlbertusMT-Italic AlbertusMT-Light

AntiqueOlive-Bold AntiqueOlive-Compact AntiqueOlive-Italic AntiqueOlive-Roman

Apple-Chancery

ArialMT Arial-BoldItalicMT Arial-BoldMT Arial-ItalicMT

AvantGarde-Book AvantGarde-BookOblique

AvantGarde-Demi AvantGarde-DemiOblique

Bodoni Bodoni-Bold Bodoni-BoldItalic Bodoni-Italic

Bodoni-Poster Bodoni-PosterCompressed

Bookman-Demi Bookman-DemiItalic

Bookman-Light Bookman-LightItalic AntiqueOliveCE-Bold AntiqueOliveCE-Compact AntiqueOliveCE-Italic AntiqueOliveCE-Roman

Apple-ChanceryCE

ArialCE ArialCE-Bold ArialCE-BoldItalic ArialCE-Italic

AvantGardeCE-Book AvantGardeCE-BookOblique

AvantGardeCE-Demi AvantGardeCE-DemiOblique

BodoniCE BodoniCE-Bold BodoniCE-BoldItalic BodoniCE-Italic

BodoniCE-Poster BodoniCE-PosterCompressed

BookmanCE-Demi BookmanCE-DemiItalic

BookmanCE-Light BookmanCE-LightItalic

#### **Tipografías residentes Roman y sus equivalentes centroeuropeas**

#### Carta

Chicago Clarendon Clarendon-Bold Clarendon-Light

CooperBlack CooperBlack-Italic

Copperplate-ThirtyThreeBC Copperplate-ThirtyTwoBC

Coronet-Regular

Courier Courier-Bold Courier-BoldOblique Courier-Oblique

Eurostile Eurostile-Bold Eurostile-BoldExtendedTwo Eurostile-ExtendedTwo

#### Geneva

GillSans GillSans-Bold GillSans-BoldCondensed GillSans-BoldItalic GillSans-Condensed GillSans-ExtraBold GillSans-Italic GillSans-Light GillSans-LightItalic

Goudy Goudy-Bold Goudy-BoldItalic Goudy-ExtraBold Goudy-Italic

Helvetica Helvetica-Bold Helvetica-BoldOblique Helvetica-Condensed Helvetica-Condensed-Bold Helvetica-Condensed-BoldObl Helvetica-Condensed-Oblique Helvetica-Narrow Helvetica-Narrow-Bold Helvetica-Narrow-BoldOblique Helvetica-Narrow-Oblique Helvetica-Oblique

HoeflerText-Black HoeflerText-BlackItalic HoeflerText-Italic HoeflerText-Ornaments HoeflerText-Regular

JoannaMT JoannaMT-Bold JoannaMT-BoldItalic JoannaMT-Italic

LetterGothic LetterGothic-Bold LetterGothic-BoldSlanted LetterGothic-Slanted

ChicagoCE ClarendonCE ClarendonCE-Bold ClarendonCE-Light

CoronetCE-Regular

CourierCE CourierCE-Bold CourierCE-BoldOblique CourierCE-Oblique

EurostileCE EurostileCE-Bold EurostileCE-BoldExtendedTwo EurostileCE-ExtendedTwo

GenevaCE

GillSansCE-Bold GillSansCE-BoldCondensed GillSansCE-BoldItalic GillSansCE-Condensed GillSansCE-ExtraBold GillSansCE-Italic GillSansCE-Light GillSansCE-LightItalic GillSansCE-Roman

HelveticaCE HelveticaCE-Bold HelveticaCE-BoldOblique HelveticaCE-Cond HelveticaCE-CondBold HelveticaCE-CondBoldObl HelveticaCE-CondObl HelveticaCE-Narrow HelveticaCE-NarrowBold HelveticaCE-NarrowBoldOblique HelveticaCE-NarrowOblique HelveticaCE-Oblique

HoeflerTextCE-Black HoeflerTextCE-BlackItalic HoeflerTextCE-Italic HoeflerTextCE-Regular

JoannaMTCE JoannaMTCE-Bold JoannaMTCE-BoldItalic JoannaMTCE-Italic

LetterGothicCE LetterGothicCE-Bold LetterGothicCE-BoldSlanted LetterGothicCE-Slanted

#### **Tipografías residentes Roman y sus equivalentes centroeuropeas**

LubalinGraph-Book LubalinGraph-BookOblique LubalinGraph-Demi LubalinGraph-DemiOblique

Marigold

MonaLisa-Recut

Monaco

NewCenturySchlbk-Bold NewCenturySchlbk-BoldItalic NewCenturySchlbk-Italic NewCenturySchlbk-Roman

NewYork

NotDefFont

Optima Optima-Bold Optima-BoldItalic Optima-Italic

Oxford

Palatino-Bold Palatino-BoldItalic Palatino-Italic Palatino-Roman

StempelGaramond-Bold StempelGaramond-BoldItalic StempelGaramond-Italic StempelGaramond-Roman

Symbol

Tekton

Times-Bold Times-BoldItalic Times-Italic Times-Roman

TimesNewRomanPS-BoldItalicMT TimesNewRomanPS-BoldMT TimesNewRomanPS-ItalicMT TimesNewRomanPSMT

Univers Univers-Bold Univers-BoldExt Univers-BoldExtObl Univers-BoldOblique Univers-Condensed Univers-CondensedBold Univers-CondensedBoldOblique Univers-CondensedOblique Univers-Extended Univers-ExtendedObl Univers-Light Univers-LightOblique Univers-Oblique Wingdings-Regular

ZapfChancery-MediumItalic

ZapfDingbats

LubalinGraphCE-Book LubalinGraphCE-BookOblique LubalinGraphCE-Demi LubalinGraphCE-DemiOblique

#### MonacoCE

NewCenturySchlbkCE-Bold NewCenturySchlbkCE-BoldItalic NewCenturySchlbkCE-Italic NewCenturySchlbkCE-Roman

NewYorkCE

OptimaCE-Bold OptimaCE-BoldItalic OptimaCE-Italic OptimaCE-Roman

PalatinoCE-Bold PalatinoCE-BoldItalic PalatinoCE-Italic PalatinoCE-Roman

StempelGaramondCE-Bold StempelGaramondCE-BoldItalic StempelGaramondCE-Italic StempelGaramondCE-Roman

TimesCE-Bold TimesCE-BoldItalic TimesCE-Italic TimesCE-Roman

TimesNewRomanCE TimesNewRomanCE-Bold TimesNewRomanCE-BoldItalic TimesNewRomanCE-Italic

UniversCE-Bold UniversCE-BoldExt UniversCE-BoldExtObl UniversCE-BoldOblique UniversCE-Condensed UniversCE-CondensedBold UniversCE-CondensedBoldOblique UniversCE-CondensedOblique UniversCE-Extended UniversCE-ExtendedObl UniversCE-Light UniversCE-LightOblique UniversCE-Medium UniversCE-Oblique

ZapfChanceryCE-MediumItalic

# <span id="page-35-0"></span>**Tipografías residentes (PCL5c)**

Para la impresión PCL5c, la impresora incluye tipografías Courier, Times y Universe en medio, negrita, cursiva medio, negrita cursiva y otras hasta un total de 46 fuentes residentes PCL.

#### **Tipografías residentes PCL**

AlbertusE-ExtraBold AlbertusE-Medium AntiqueOliveE-Bold AntiqueOliveE-Italic AntiqueOliveE-Regular ArialE ArialE-Bold ArialE-BoldItalic ArialE-Italic ClarendonE-Condensed CoronetE CourierE-Bold CourierE-BoldItalic CourierE-Italic CourierE-Regular GaramondE-Antiqua GaramondE-Halbfett GaramondE-Kursiv GaramondE-KursivHalbfett LetterGothicE-Bold LetterGothicE-Italic LetterGothicE-Regular

Line Printer

<span id="page-35-4"></span>MarigoldE OptimaE-Bold OptimaE-BoldItalic OptimaE-Italic OptimaE-Regular SymbolE TimesE-Bold TimesE-BoldItalic TimesE-Italic TimesE-Roman TimesNewRomanE TimesNewRomanE-Bold TimesNewRomanE-BoldItalic TimesNewRomanE-Italic UniversE-Bold

<span id="page-35-2"></span>UniversE-BoldCondensed UniversE-BoldCondensedItalic UniversE-BoldItalic UniversE-Condensed UniversE-CondensedItalic UniversE-Italic UniversE-Medium Wingdings

### <span id="page-35-1"></span>**Carga de fuentes**

Como complemento a las fuentes residentes (que siempre están disponibles para imprimir), puede enviar fuentes cargables desde su ordenador y almacenarlas en la memoria o en la unidad de disco duro opcional de la impresora. Si añade memoria a la impresora podrá ampliar el número de fuentes que se pueden almacenar simultáneamente en la memoria de la impresora. Consulte la sección *Suministros* en la *Guía de asistencia* del **CD-ROM interactivo de documentación** o vaya a la página [www.xerox.com/officeprinting/7300supplies](http://www.xerox.com/officeprinting/7300supplies) para obtener los números de pieza de la memoria.

#### **Nota**

<span id="page-35-3"></span>Si apaga la impresora, las fuentes cargadas desaparecerán. Deberá cargarlas otra vez cuando encienda de nuevo la impresora.

Antes de imprimir, asegúrese de que las fuentes especificadas en el documento están instaladas en la impresora o están configuradas correctamente para la descarga. Si una aplicación necesita una fuente que no aparece como residente en la impresora, que no está instalada adecuadamente o que no se ha descargado desde la aplicación que envía el trabajo de impresión, el texto se imprimirá con la última tipografía residente utilizada.

<span id="page-36-2"></span>Entre otras, la impresora acepta las siguientes fuentes cargables:

- Type 1
- Type 3
	- Adobe
	- Agfa
	- Bitstream
	- Microsoft
	- Apple
- TrueType (escalable a cualquier tamaño de punto; tiene el mismo aspecto en pantalla y en la impresión).

#### <span id="page-36-0"></span>**Carga de fuentes desde un Macintosh**

Utilice la *Utilidad de impresora Apple* para cargar fuentes en la impresora.

#### **Nota**

<span id="page-36-1"></span>Para poder cargar las fuentes en la impresora con el software *Utilidad de impresora Apple,* el trabajo debe estar desactivado en el panel frontal de la impresora.

- **1.** Si su ordenador aún no tiene instalada la *Utilidad de impresora Apple,* puede hacerlo desde el CD-ROM de la impresora.
- **2.** Ejecute la *Utilidad de impresora Apple* haciendo doble clic en el icono (en la carpeta *PhaserTools* del disco duro del ordenador).
- **3.** En el cuadro de diálogo **Selector de impresora:**
	- **a.** En **Zonas AppleTalk,** seleccione la zona de la impresora.
	- **b.** En **Impresoras,** seleccione su impresora.
	- **c.** Haga clic en el botón **Abrir impresora.**
- **4.** En el cuadro de diálogo de la impresora, haga clic en la flecha situada al lado de **Preferencias de impresora.**
- **5.** Haga clic en la flecha situada al lado de **Tipos** para mostrar la lista de fuentes instaladas y su ubicación.
- **6.** Haga clic en **Añadir.**
- **7.** En el cuadro de diálogo, seleccione la carpeta que contiene la fuente que desea cargar, selecciónela y haga clic en **Añadir.** La fuente aparece como lista para cargar.

#### **Nota**

Para añadir todas las fuentes incluidas en la carpeta a la lista de fuentes para cargar, haga clic en el botón **Añadir todas.** Si decide no cargar una fuente, selecciónela en la lista de fuentes para cargar y haga clic en el botón **Eliminar.**

- **8.** Para **Destino,** seleccione la ubicación de carga: la memoria o la unidad de disco duro de la impresora.
- **9.** Para cargar las fuentes de la lista, haga clic en el botón **Enviar.**

#### **Nota**

<span id="page-37-5"></span><span id="page-37-4"></span><span id="page-37-3"></span>Para eliminar las fuentes cargadas en la impresora, siga los pasos 2- 5, seleccione la fuente en la lista **Tipos** (del cuadro de diálogo de la impresora) y haga clic en el botón **Eliminar.**

### <span id="page-37-0"></span>**Carga de fuentes con un PC**

Para obtener una lista de las fuentes disponibles en la impresora, utilice la utilidad de descarga de fuentes que se encuentra en el sitio web de Xerox e[n www.xerox.com/officeprinting/support.](http://www.xerox.com/officeprinting/support)

### <span id="page-37-1"></span>**Impresión de una muestra de fuentes residentes**

#### **Listado de fuentes con un Macintosh**

Utilice la *Utilidad de impresora Apple* para mostrar las fuentes disponibles en la impresora.

#### **Nota**

<span id="page-37-2"></span>Para poder enviar la lista de fuentes a la impresora con la *Utilidad de impresora Apple,* debe desactivarla en el panel frontal de la impresora.

- **1.** Si su ordenador aún no tiene instalada la *Utilidad de impresora Apple,* puede instalarla desde el CD-ROM de la impresora.
- **2.** Ejecute la *Utilidad de impresora Apple* haciendo doble clic en el icono (en la carpeta *PhaserTools* del disco duro del ordenador).
- **3.** En el cuadro de diálogo **Selector de impresora:**
	- **a.** En **Zonas AppleTalk,** seleccione la zona de la impresora.
	- **b.** En **Impresoras,** seleccione su impresora a color Phaser 7300.
	- **c.** Haga clic en **Abrir impresora.**
- **4.** En el menú **Archivo,** seleccione **Imprimir muestra tipos.**

#### <span id="page-37-6"></span>**Listado de fuentes con un PC**

Para obtener una lista de las fuentes disponibles en la impresora, utilice la utilidad de descarga de fuentes que se encuentra en el sitio web de Xerox e[n www.xerox.com/officeprinting/support.](http://www.xerox.com/officeprinting/support)

#### <span id="page-38-1"></span>**Listado de fuentes desde el panel frontal de la impresora**

Desde el panel frontal puede imprimir listas de fuentes PCL y PostScript:

- **1.** En el panel frontal, seleccione **Menús** y pulse la tecla **OK.**
- **2.** Desplácese hasta el **Menú Páginas imprimibles** pulsando las teclas **Flecha arriba** o **Flecha abajo** y pulse la tecla **OK.**
- **3.** Desplácese hasta **Imprimir una lista de fuentes PostScript** o hasta **Imprimir una lista de fuentes PCL** y pulse la tecla **OK.**

#### <span id="page-38-0"></span>**Listado de fuentes desde CentreWare IS**

Puede imprimir muestras de fuentes con CentreWare IS si dispone de un disco duro en la impresora.

- **1.** Introduzca la dirección IP de la impresora en su explorador para abrir CentreWare IS.
- **2.** Haga clic en la ficha **Imprimir.**
- **3.** Haga clic en **Imprimir fuentes** para mostrar la pantalla Imprimir muestrario de fuentes.
- **4.** Seleccione fuentes **PostScript** o **PCL.** No puede seleccionar las dos a la vez.
- **5.** Haga clic en el botón para iniciar la impresión.

# <span id="page-39-0"></span>**Índice**

### **A**

[activación/desactivación de la página de](#page-27-2)  arranque 22 [alimentador de 550 hojas 4](#page-7-2) [alimentador de alta capacidad de 1.650 hojas 4](#page-7-3) archivos de utilidades Macintosh [muestrario de fuentes 32](#page-37-2) [autoajuste 17](#page-22-2)

### **B**

bandeja 1 [ubicación 1](#page-4-3) bandeja de salida [ubicación 1](#page-4-4) bandeja de salida izquierda [ubicación 2](#page-5-2) bandeja de salida lateral [ubicación 2](#page-5-3) bandeja de salida superior [ubicación 1,](#page-4-4) [2](#page-5-4) [bandejas de papel opcionales 4](#page-7-4) blanco y negro [corrección de color 10](#page-15-1)

### **C**

características [controlador](#page-14-2) 9– [21](#page-26-0) [características del controlador 9](#page-14-3) [carga de fuentes 30](#page-35-2) [Macintosh 31](#page-36-1) [PC 32](#page-37-3) cartucho de tóner negro [ubicación 3](#page-6-2) CentreWare IS [listado de fuentes 33](#page-38-0) color intenso sRGB [corrección de color 10](#page-15-2) [componentes de la impresora 5](#page-8-1) conector paralelo [ubicación 2](#page-5-5) [conector USB 2](#page-5-6) conector UTP Ethernet [ubicación 2](#page-5-7) configuración [contraste del panel frontal 25](#page-30-3) [intensidad del panel frontal 25](#page-30-4) [contraste del panel frontal 25](#page-30-3) [corrección de color 10](#page-15-3)

[corrección de color automática 10](#page-15-3) [corrección del color de imprenta SWOP 10](#page-15-4) [corrección del color de pantalla sRGB 10](#page-15-5) [correcciones de color TekColor 10](#page-15-6) cubierta superior [ubicación 1](#page-4-5)

### **E**

[escala 16](#page-21-1)

### **F**

fuentes [carga de 30](#page-35-2) [CentreWare IS 33](#page-38-0) [impresión de una lista de fuentes](#page-37-4)  residentes 32 [muestrario, impresión 32](#page-37-5) [panel frontal 33](#page-38-1) [TrueType](#page-36-2) 31 [fuentes PC 32](#page-37-6) [fuentes PostScript en un PC 32](#page-37-6) fuentes [TrueType](#page-36-2) 31 fusor [ubicación 3](#page-6-2)

### **I**

Imprenta comercial [corrección de color 10](#page-15-7) Imprenta Euroscale [corrección de color 10](#page-15-8) Imprenta SNAP [corrección de color 10](#page-15-9) [impresión estilo boletín 14](#page-19-1) [impresiones de prueba 11](#page-16-1) [impresiones guardadas 11](#page-16-1) [impresiones seguras 11](#page-16-1) impresora [menús del panel frontal 23](#page-28-2) [modos de calidad 9](#page-14-4) [información del panel frontal 7](#page-10-3)

### **M**

[marcas de agua 17](#page-22-3) [mensajes de error 7](#page-10-3) [modo borrador 9](#page-14-5) [modo estándar 9](#page-14-5)

[modo Intelligent Ready 25](#page-30-5) [modo mejorado 9](#page-14-6) modos [calidad de impresión 9](#page-14-4) [modos de calidad 9](#page-14-7) [modos de calidad de impresión 9](#page-14-4) [muestrario de fuentes, archivo de utilidades](#page-37-2)  Macintosh 32

### **N**

[N imágenes 13](#page-18-2)

#### **P**

página de arranque [activación o desactivación 22](#page-27-2) [páginas de separación 13](#page-18-3) palanca de liberación de la cubierta frontal [ubicación 1](#page-4-6) [panel frontal 6](#page-9-2) [ajuste de contraste 25](#page-30-3) [ajuste de la intensidad de la luz 25](#page-30-4) [menús 23](#page-28-2) [ubicación 1](#page-4-7) [visualización de errores 7](#page-10-3)

### **R**

receptáculo del cable de alimentación eléctrica [ubicación 2](#page-5-8)

### **S**

sitios web [pedido de componentes opcionales 5](#page-8-2) [suministros 30](#page-35-3)

### **T**

```
tipografías
    centroeuropeas 27
    residentes PCL5c 30
    residentes PostScript 27
tipografías PCL 30
transparencias
    modos 9
```
#### **U**

unidad de imagen de color cyan [ubicación 3](#page-6-2) unidad de imagen de color magenta [ubicación 3](#page-6-3) unidad de imagen de color negro [ubicación 3](#page-6-3) [unidad de impresión a dos caras 1](#page-4-8) [ubicación 5](#page-8-3) unidad de transferencia [ubicación 3](#page-6-3)

### **V**

[varias páginas en una sola hoja 13](#page-18-2)